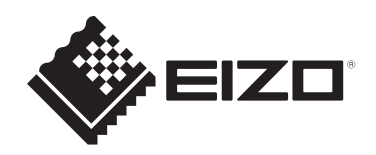

# **Installationshandbuch**

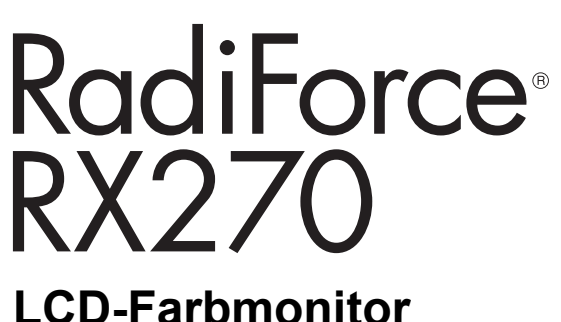

### **Wichtig**

**Lesen Sie vor der Verwendung des Produkts sorgfältig dieses Installationshandbuch und die Gebrauchsanweisung, um eine korrekte Verwendung zu gewährleiten.**

- Siehe die Gebrauchsanweisung für die Installation und den Anschluss des Monitors.
- Aktuelle Produktinformationen inklusive des Installationshandbuchs finden Sie auf unserer Website. [www.eizoglobal.com](https://www.eizoglobal.com)

Die Produktspezifikationen variieren möglicherweise in den einzelnen Absatzgebieten. Wird das Produkt außerhalb dieser Region eingesetzt, ist der Betrieb eventuell nicht wie angegeben möglich.

Kein Teil dieses Handbuchs darf ohne die vorherige schriftliche Zustimmung von EIZO Corporation in irgendeiner Form oder mit irgendwelchen Mitteln – elektronisch, mechanisch oder auf andere Weise – reproduziert, in einem Suchsystem gespeichert oder übertragen werden.

EIZO Corporation ist in keiner Weise verpflichtet, zur Verfügung gestelltes Material oder Informationen vertraulich zu behandeln, es sei denn, es wurden mit EIZO Corporation beim Empfang der Informationen entsprechende Abmachungen getroffen. Trotz größter Sorgfalt, um sicherzustellen, dass dieses Handbuch aktuelle Informationen enthält, können EIZO-Produktspezifikationen ohne vorherige Ankündigung geändert werden.

# **INHALT**

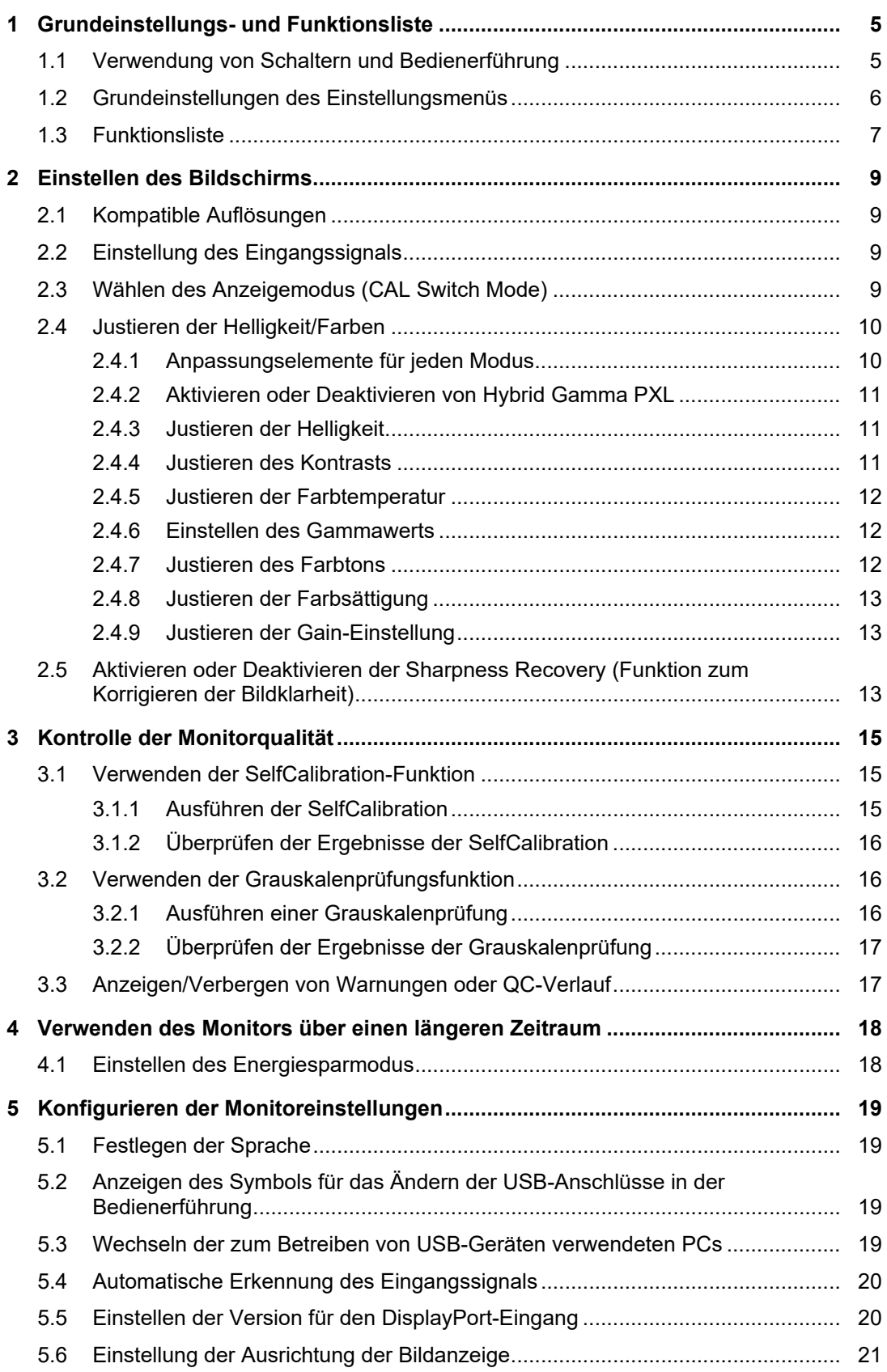

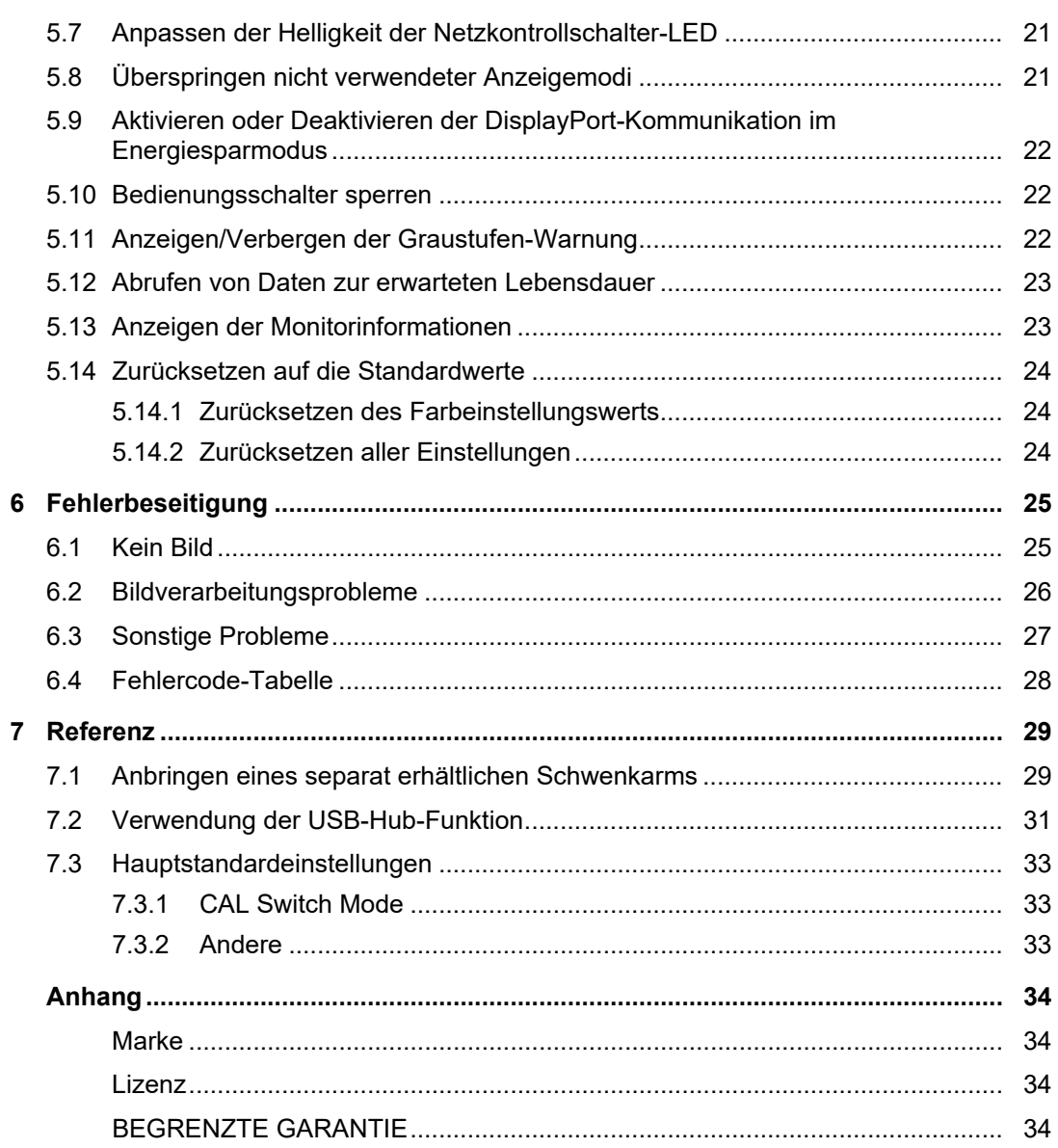

# <span id="page-4-0"></span>**1 Grundeinstellungs- und Funktionsliste**

### **1.1 Verwendung von Schaltern und Bedienerführung**

<span id="page-4-1"></span>1. Berühren Sie einen beliebigen Schalter (außer U). Die Anleitung erscheint auf dem Bildschirm.

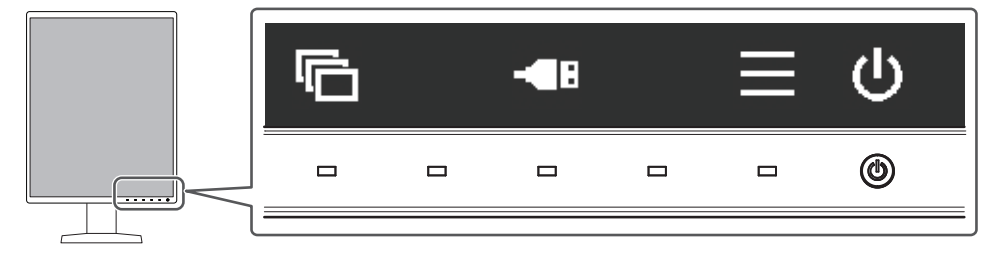

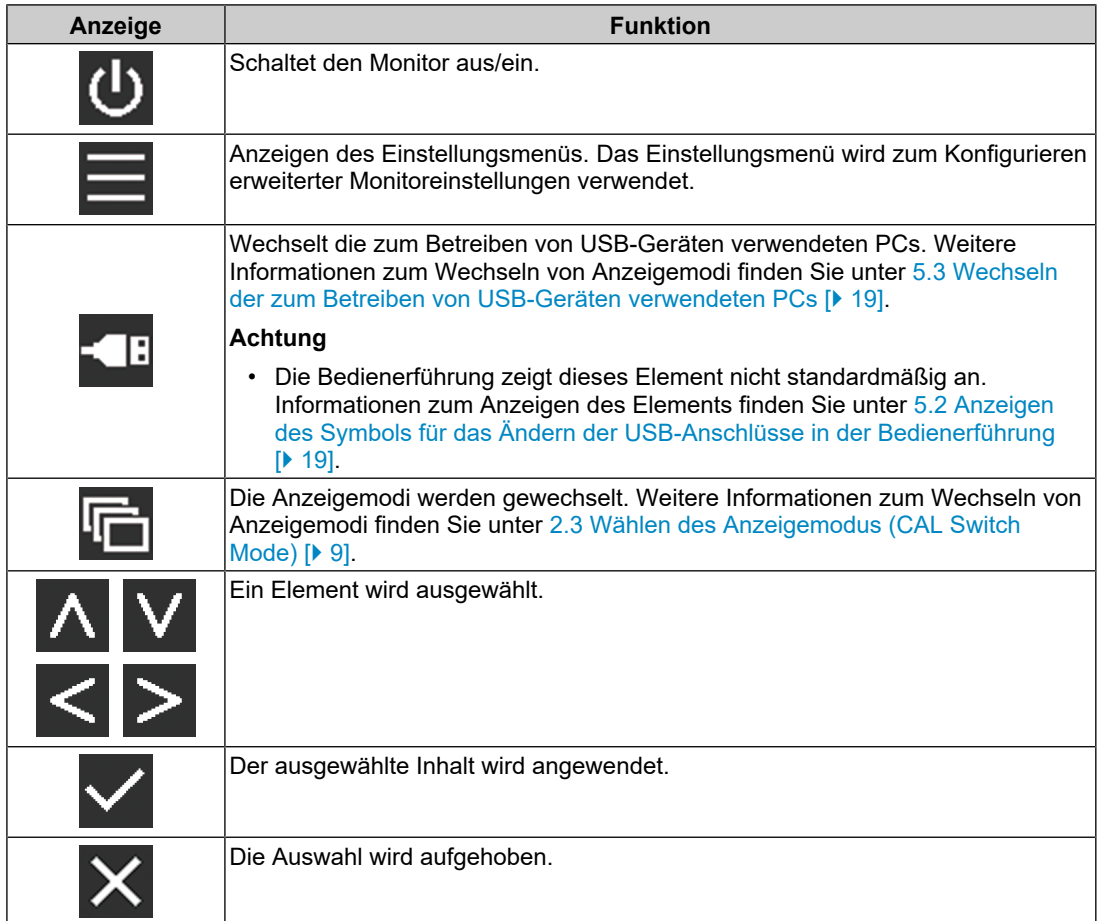

2. Berühren Sie einen Schalter für das Symbol, das das Element zeigt, das Sie einstellen möchten.

Das Menü erscheint.

- 3. Verwenden Sie jeden Schalter zum Konfigurieren der Einstellung. Wählen Sie bei Bedarf  $\times$  zum Anwenden der Einstellung.
- 4. Wählen Sie  $\times$ , um das Menü zu verlassen.

#### **Hinweis**

• Das Menü und die Anleitung verschwinden automatisch nach einigen Sekunden, wenn keine Schalter betätigt werden.

### **1.2 Grundeinstellungen des Einstellungsmenüs**

<span id="page-5-0"></span>1. Wählen Sie in der Bedienerführung. Das Einstellungsmenü wird angezeigt.

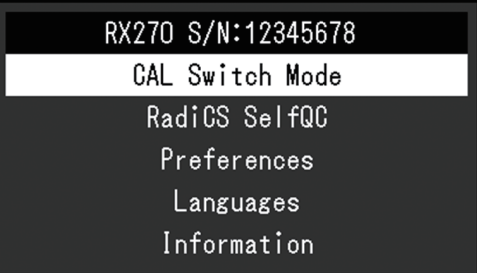

#### **Hinweis**

- Rufen Sie zum Anpassen oder Einstellen der Elemente von "Administratoreinstellungen" das Einstellungsmenü entsprechend der folgenden Vorgehensweise auf:
- 1. Wählen Sie U zum Ausschalten des Monitors.
- 2. Während Sie den Schalter ganz links ( $\Box$ ) berühren, berühren Sie  $\Box$  für mehr als zwei Sekunden, um den Monitor einzuschalten. "Administratoreinstellungen" wird angezeigt.
- 2. Wählen Sie mit A V ein Menü zur Einstellung/Anpassung aus, und wählen Sie dann .

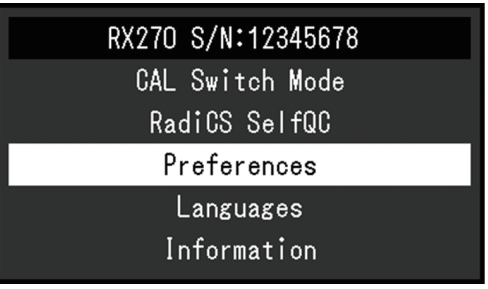

Das erweiterte Menü erscheint.

3. Wählen Sie mit  $\Delta$  **V** ein Element zur Einstellung/Anpassung aus, und wählen Sie dann  $\overline{\vee}$ .

| Preferences          |   |               |   |
|----------------------|---|---------------|---|
| Input                | Ш | DisplayPort 1 |   |
| Auto Input Detection | Г | 0ff           |   |
| Power Save           | ſ | High          |   |
| Indicator            | Г | 4             | ן |
| USB Selection        |   | 0ff           |   |
| Mode Skip            |   |               |   |
| Monitor Reset        |   |               |   |
|                      |   |               |   |
|                      |   |               |   |
|                      |   |               |   |

Das Anpassungs-/Einstellungsmenü erscheint.

4. Stellen Sie die ausgewählte Funktion unter Verwendung von  $\leq$  > ein, und wählen Sie dann  $\vert \mathbf{v} \vert$ .

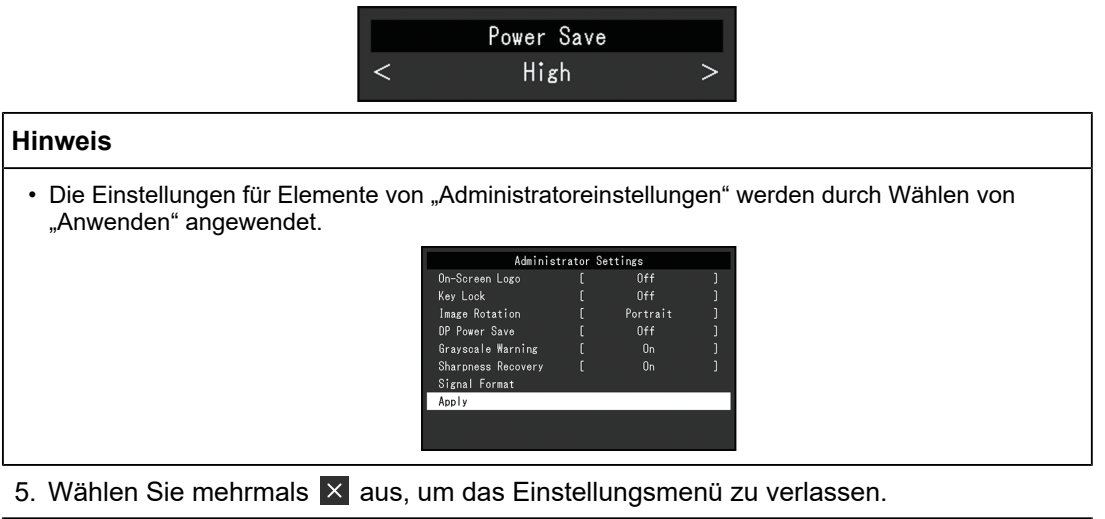

### **Hinweis**

• Das Menü für Elemente von "Administratoreinstellungen" kann durch Wählen von "Anwenden" verlassen werden.

### **1.3 Funktionsliste**

<span id="page-6-0"></span>In der folgenden Tabelle sind die Elemente des Einstellungsmenüs aufgeführt.

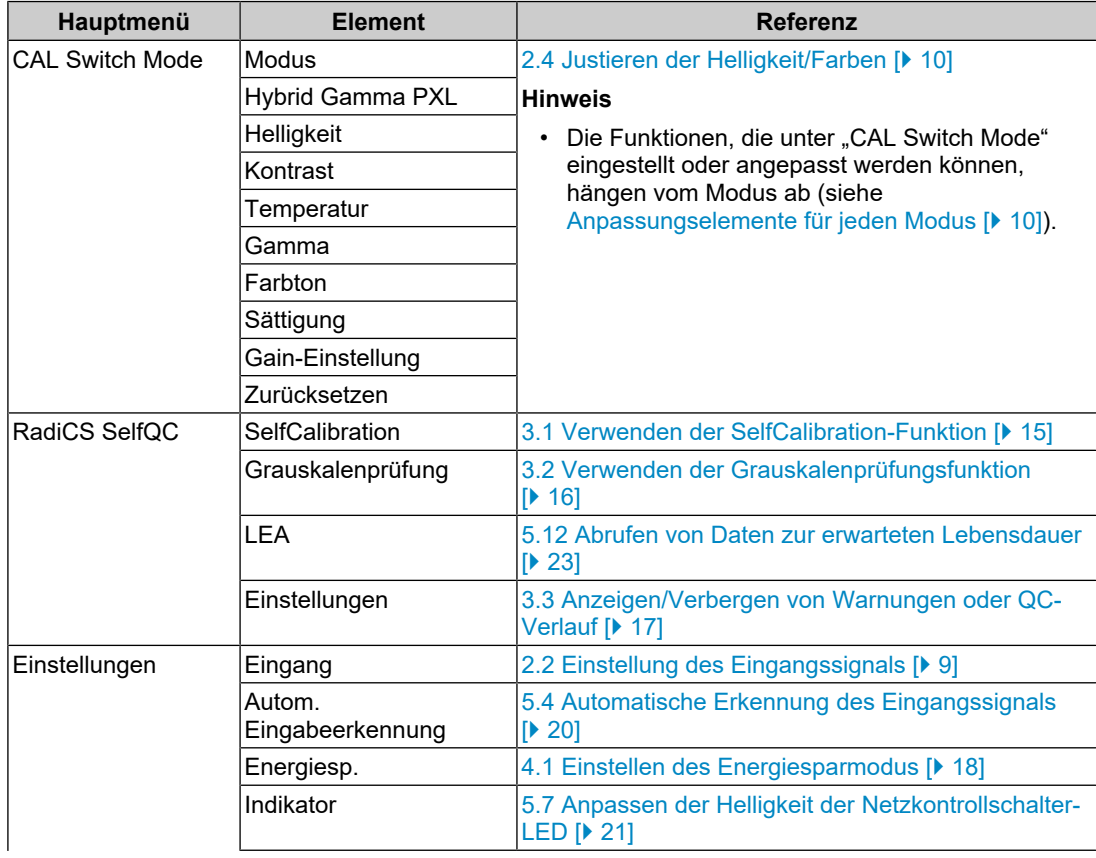

### 1 | Grundeinstellungs- und Funktionsliste

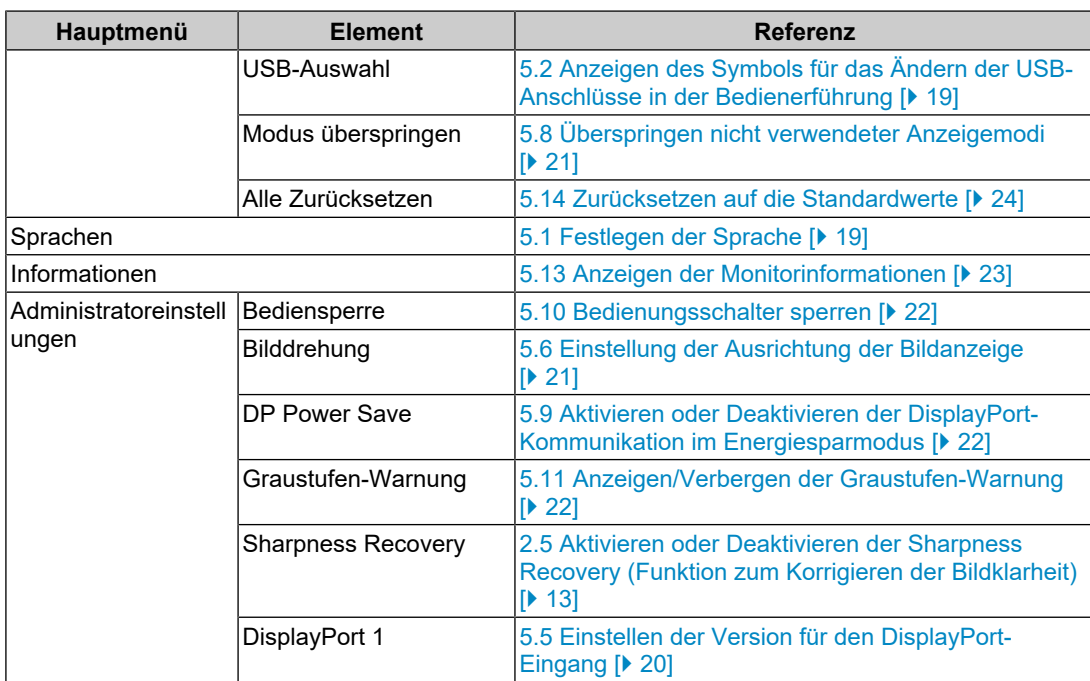

# <span id="page-8-0"></span>**2 Einstellen des Bildschirms**

### **2.1 Kompatible Auflösungen**

<span id="page-8-1"></span>Informationen zu den kompatiblen Auflösungen des Monitors finden Sie unter "Kompatible Auflösungen" im Benutzerhandbuch.

### **2.2 Einstellung des Eingangssignals**

<span id="page-8-2"></span>Sie können ein Eingangssignal auswählen, das auf dem Bildschirm angezeigt werden soll.

- 1. Wählen Sie "Einstellungen" im Einstellungsmenü und dann  $\vee$ .
- 2. Wählen Sie "Eingang" und dann  $\vee$ .
- 3. Verwenden Sie A oder V um "DisplayPort 1", "DisplayPort 2" oder "DVI" auszuwählen, und wählen Sie dann  $\sqrt{ }$ . Wenn die Einstellung abgeschlossen ist, werden die Namen der Eingangs-Ports angezeigt.

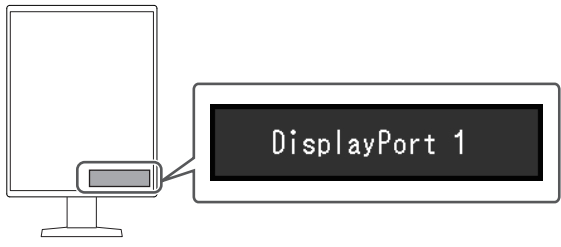

### **Achtung**

- Wenn Sie das Hauptnetz aus- und wieder anschalten, wird das Eingangssignal unabhängig von der Einstellung automatisch erkannt.
- Wenn der PC, der das spezifizierte Signal ausgibt, in den Energiesparmodus geschaltet oder ausgeschaltet wird und "Autom. Eingabeerkennung" auf "Ein" eingestellt ist, wird jedes weitere verfügbare Signal automatisch angezeigt. Weitere Informationen finden Sie unter [5.4](#page-19-0) [Automatische Erkennung des Eingangssignals \[](#page-19-0)[}](#page-19-0) [20\]](#page-19-0).

### **2.3 Wählen des Anzeigemodus (CAL Switch Mode)**

<span id="page-8-3"></span>Sie können den Anzeigemodus der Anwendung des Monitors entsprechend auswählen.

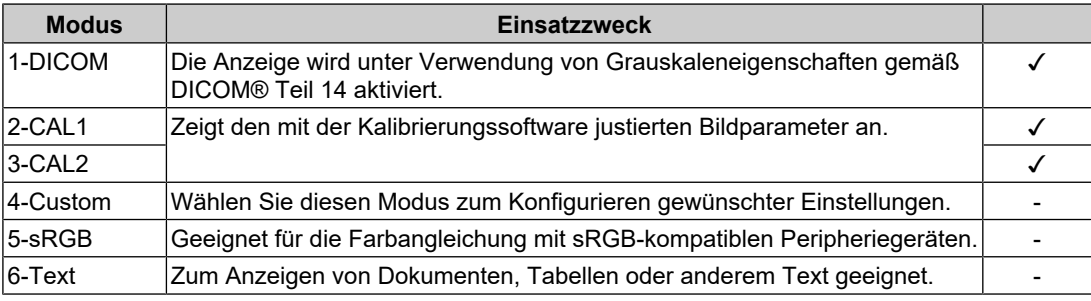

✓: Kann kalibriert werden

1. Berühren Sie einen beliebigen Schalter (außer U).

2. Wählen Sie in der Bedienerführung. Das Modusmenü wird unten rechts angezeigt. Beispiel:

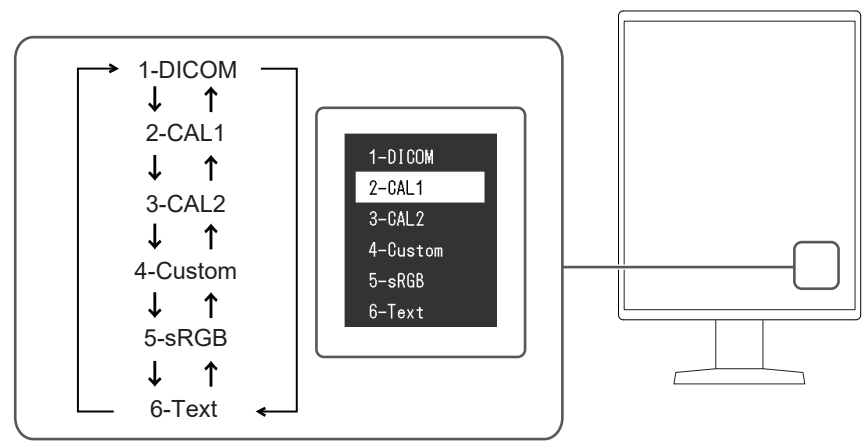

3. Die Modi werden jedes Mal, wenn Sie **in wählen, der Reihe nach geändert**. Sie können auch A oder V zum Ändern von Modi wählen, wenn das Modusmenü angezeigt wird.

#### **Hinweis**

• Das Einstellungsmenü und das Modusmenü können nicht gleichzeitig angezeigt werden.

### **2.4 Justieren der Helligkeit/Farben**

<span id="page-9-0"></span>Sie können die Helligkeit und Farben für jeden Modus justieren und die Einstellungen speichern.

### **Achtung**

- Es dauert etwa 15 Minuten, bis sich die elektrischen Bauteile im Produkt stabilisiert haben. Bitte warten Sie vor der Durchführung von Justierungen mindestens 15 Minuten, nachdem der Monitor eingeschaltet wurde oder den Energiesparmodus beendet hat.
- Das gleiche Bild kann auf mehreren Monitoren aufgrund ihrer monitorspezifischen Eigenschaften in verschiedenen Farben gesehen werden. Führen Sie die Farbeinstellung auf mehreren Monitoren visuell durch.

#### **Hinweis**

• Verwenden Sie die unter "Helligkeit" und "Temperatur" angezeigten Werte nur als Referenz.

### **2.4.1 Anpassungselemente für jeden Modus**

<span id="page-9-1"></span>Die Funktionen, die angepasst werden können, variieren je nach Modustyp. (Funktionen, die nicht angepasst oder eingestellt werden können, können nicht gewählt werden.)

#### ✓: Einstellbar -: Nicht einstellbar

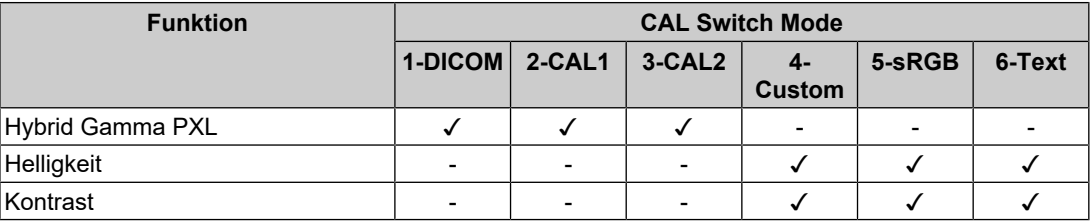

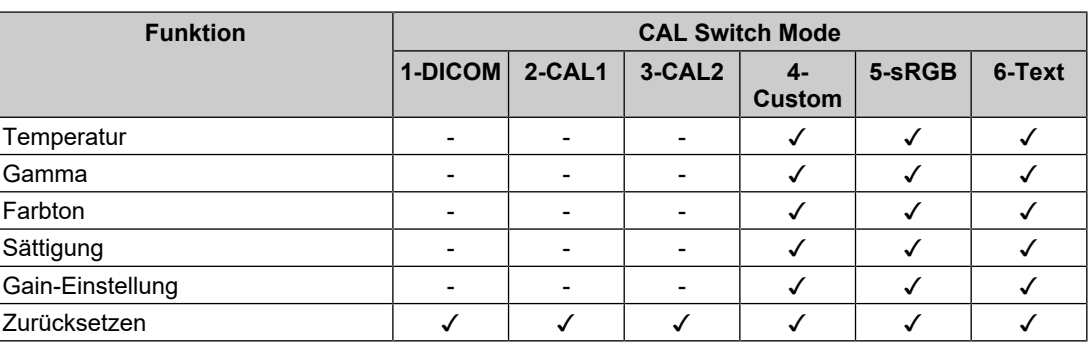

### **2.4.2 Aktivieren oder Deaktivieren von Hybrid Gamma PXL**

<span id="page-10-0"></span>Das Produkt unterscheidet bei aktivierter Hybrid Gamma PXL-Funktion automatisch zwischen monochromen und farbigen Bereichen desselben Bildes auf Pixelebene und zeigt mit dem Gamma-Wert ein Farbbild zur Farbbildanzeige an.

Einstellungen: "Ein" / "Aus"

- 1. Wählen Sie "CAL Switch Mode" im Einstellungsmenü und dann  $\vee$ .
- 2. Wählen Sie "Hybrid Gamma PXL" und dann  $\vee$ .
- 3. Wählen Sie "Ein" oder "Aus" und dann  $\vert\vert\vert$ .

### **2.4.3 Justieren der Helligkeit**

<span id="page-10-1"></span>Die Bildschirmhelligkeit wird durch Verändern der Hintergrundbeleuchtung (Lichtquelle des LCD-Displays) justiert.

 $E$ instellungen: "0%" – "100%"

- 1. Wählen Sie "CAL Switch Mode" im Einstellungsmenü und dann  $\overline{\vee}$ .
- 2. Wählen Sie "Helligkeit" und dann  $\vee$ .
- 3. Legen Sie die Einstellung mit  $\leq$  oder  $\geq$  fest.
- 4. Wählen Sie  $\vee$  nach abgeschlossener Einstellung.

### **Hinweis**

• Wenn Sie das Gefühl haben, dass das Bild zu hell ist, selbst wenn die Helligkeit auf 0 % eingestellt ist, justieren Sie den Kontrast.

### **2.4.4 Justieren des Kontrasts**

<span id="page-10-2"></span>Die Helligkeit des Bildschirms wird durch Variieren des Videosignalwerts justiert.

Einstellungen: "0%" – "100%"

- 1. Wählen Sie "CAL Switch Mode" im Einstellungsmenü und dann  $\vee$ .
- 2. Wählen Sie "Kontrast" und dann  $\vee$ .
- 3. Legen Sie die Einstellung mit  $\leq$  oder  $\geq$  fest.
- 4. Wählen Sie  $\vee$  nach abgeschlossener Einstellung.

#### **Hinweis**

- Wenn der Kontrast auf 100 % eingestellt wird, werden alle Farbabstufungen angezeigt.
- Bei der Justierung des Monitors wird empfohlen, die Helligkeitsjustierung, die die Zeichenabstufung nicht verlieren darf, vor der Kontrastjustierung durchzuführen.
- Führen Sie die Kontrastjustierung in den folgenden Fällen durch.
	- Wenn Sie das Gefühl haben, dass der Bildschirm zu hell ist, selbst wenn die Helligkeit auf 0 % eingestellt ist

### **2.4.5 Justieren der Farbtemperatur**

<span id="page-11-0"></span>Passen Sie die Farbtemperatur an.

Die Farbtemperatur wird normalerweise verwendet, um den Farbton von "Weiß" und / oder "Schwarz" durch einen numerischen Wert auszudrücken. Der Wert wird in Grad "K" (Kelvin) angegeben.

Bei niedrigen Temperaturen bekommt der Bildschirm einen Rotstich, während sich bei hohen Temperaturen, ähnlich wie bei einer Flamme, ein Blaustich bemerken lässt. Ein voreingestellter Wert für die Gain-Einstellung wird für jeden Farbtemperatur-Einstellungswert festgelegt.

Einstellungen: "Nativ" / "6000 K" bis "15000 K" (in Schritten von 100 K) / "sRGB"

- 1. Wählen Sie "CAL Switch Mode" im Einstellungsmenü und dann  $\vee$ .
- 2. Wählen Sie "Temperatur" und dann  $\vee$  aus.
- 3. Legen Sie die Einstellung mit  $\leq$  oder  $\geq$  fest.
- 4. Wählen Sie v nach abgeschlossener Einstellung.

#### **Hinweis**

- Mit "Gain-Einstellung" können Sie weitere erweiterte Justierungen durchführen (siehe [Justieren](#page-12-1) [der Gain-Einstellung \[](#page-12-1)[}](#page-12-1) [13\]](#page-12-1)).
- Wenn Sie die Option auf "Nativ" stellen, wird das Bild in der voreingestellten Farbe auf dem Monitor angezeigt (Gain-Einstellung: 100 % für jeden RGB-Kanal).
- Wenn die Gain-Einstellung geändert wird, wird die Farbtemperaturänderung auf "User" geschaltet.

### **2.4.6 Einstellen des Gammawerts**

<span id="page-11-1"></span>Passen Sie den Gammawert an. Die Helligkeit des Monitors variiert je nach Eingangssignal. Die Abweichungsrate verhält sich jedoch nicht direkt proportional zum Eingangssignal. Die Bewahrung des Ausgleichs zwischen Eingangssignal und der Helligkeit des Monitors wird als "Gamma-Korrektur" bezeichnet.

Einstellungen: "1.6" – "2.7" / "sRGB"

- 1. Wählen Sie "CAL Switch Mode" im Einstellungsmenü und dann  $\vee$ .
- 2. Wählen Sie "Gamma" und dann  $\vee$  aus.
- 3. Legen Sie die Einstellung mit  $\leq$  oder  $\geq$  fest.
- 4. Wählen Sie v nach abgeschlossener Einstellung.

### **2.4.7 Justieren des Farbtons**

<span id="page-11-2"></span>So justieren Sie den Farbton.

Einstellungen: "-100" bis "100"

- 1. Wählen Sie "CAL Switch Mode" im Einstellungsmenü und dann  $\vee$ .
- 2. Wählen Sie "Farbton" und dann  $\blacksquare$ .
- 3. Legen Sie die Einstellung mit  $\leq$  oder  $\geq$  fest.
- 4. Wählen Sie v nach abgeschlossener Einstellung.

#### **Achtung**

• Mit dieser Funktion können manche Farbabstufungen nicht angezeigt werden.

### **2.4.8 Justieren der Farbsättigung**

<span id="page-12-0"></span>So justieren Sie die Farbsättigung.

Einstellungen: "-100" bis "100"

- 1. Wählen Sie "CAL Switch Mode" im Einstellungsmenü und dann  $\vee$ .
- 2. Wählen Sie "Sättigung" und dann  $\sqrt{ }$ .
- 3. Legen Sie die Einstellung mit  $\leq$  oder  $\geq$  fest.
- 4. Wählen Sie  $\vee$  nach abgeschlossener Einstellung.

#### **Achtung**

• Mit dieser Funktion können manche Farbabstufungen nicht angezeigt werden.

#### **Hinweis**

• Der Mindestwert (–100) ändert den Bildschirm zu monochrom.

### **2.4.9 Justieren der Gain-Einstellung**

<span id="page-12-1"></span>Die Helligkeit des Rot-, Grün-, Blau-Anteils in der Farbe wird als "Gain-Einstellung" bezeichnet. Sie können den Farbton von "Weiß" durch die Justierung der Gain-Einstellung ändern.

Einstellungen: "0%" – "100%"

- 1. Wählen Sie "CAL Switch Mode" im Einstellungsmenü und dann  $\vee$ .
- 2. Wählen Sie "Gain-Einstellung" und dann  $\vee$  aus.
- 3. Wählen Sie die Farbe, die justiert werden soll, aus "Rot", "Grün" und "Blau", und wählen Sie dann  $\overline{\vee}$ .
- 4. Legen Sie die Einstellung mit  $\leq$  oder  $\geq$  fest.
- 5. Wählen Sie Mach abgeschlossener Einstellung.

#### **Achtung**

• Mit dieser Funktion können manche Farbabstufungen nicht angezeigt werden.

#### **Hinweis**

• Der Wert für die Gain-Einstellung ändert sich mit der Farbtemperatur.

• Wenn die Gain-Einstellung geändert wird, wird die Farbtemperaturänderung auf "User" geschaltet.

### <span id="page-12-2"></span>**2.5 Aktivieren oder Deaktivieren der Sharpness Recovery (Funktion zum Korrigieren der Bildklarheit)**

Die einzigartige "Sharpness Recovery"-Technologie von EIZO erhöht die Bildschärfe und zeigt Bilder an, die den Originaldaten der Quelle entsprechen.

- 1. Wählen Sie U zum Ausschalten des Monitors.
- 2. Während Sie den Schalter ganz links  $(\mathbb{F})$  berühren, berühren Sie (U) für mehr als zwei Sekunden, um den Monitor einzuschalten.
- 3. Wählen Sie "Sharpness Recovery" unter "Administratoreinstellungen" und dann  $\vee$ .
- 4. Verwenden Sie  $\leq$  oder  $\geq$ , um "Ein" oder "Aus" auszuwählen, und wählen Sie dann .
- 5. Wählen Sie "Anwenden" und dann  $\vee$ .

### **Achtung**

• Führen Sie nach der Änderung der Einstellung eine visuelle Prüfung gemäß den medizinischen Standards/Leitlinien durch.

# <span id="page-14-0"></span>**3 Kontrolle der Monitorqualität**

Zum Monitor gehört der integrierte Frontsensor, mit dem Sie unabhängig voneinander eine Kalibrierung und eine Grauskalenprüfung ausführen können.

#### **Hinweis**

- Die Kalibrierung kann regelmäßig unter Verwendung der Zeitplanfunktion von RadiCS LE, das dem Monitor beigefügt ist, ausgeführt werden. Weitere Informationen zum Einrichtungsvorgang finden Sie im Benutzerhandbuch für RadiCS LE (auf der CD-ROM enthalten).
- Mithilfe von RadiCS können Sie die Zeitplaneinstellungen für die Grauskalenprüfung sowie für die Kalibrierung konfigurieren. Weitere Informationen zum Einrichtungsvorgang finden Sie im Benutzerhandbuch für RadiCS.
- Wenn Sie eine Qualitätskontrolle auf hohem Niveau gemäß den medizinischen Standards/ Leitlinien durchführen möchten, verwenden Sie das optionale Softwarekit zur Monitor-Qualitätskontrolle "RadiCS UX2".
- Zur Einstellung der Messergebnisse des integrierten Frontsensors an einem externen EIZO-Sensor (UX2-Sensor) führen Sie mit RadiCS/RadiCS LE eine Korrelation zwischen dem integrierten Frontsensor und dem externen Sensor durch. Eine regelmäßige Korrelation erlaubt die Erhaltung der Messgenauigkeit des integrierten Frontsensors entsprechend der des externen Sensors. Nähere Informationen finden Sie im Benutzerhandbuch für RadiCS/RadiCS LE.

### **3.1 Verwenden der SelfCalibration-Funktion**

<span id="page-14-1"></span>Führen Sie die SelfCalibration aus, und sehen Sie sich die neuesten Ergebnisse an.

### **3.1.1 Ausführen der SelfCalibration**

- <span id="page-14-2"></span>1. Wählen Sie "RadiCS SelfQC" im Einstellungsmenü und dann  $\vee$ .
- 2. Wählen Sie "SelfCalibration" unter "RadiCS SelfQC" und dann V.
- 3. Wählen Sie "Ausführen" und dann  $\vert \cdot \vert$ .
	- SelfCalibration wird ausgeführt.

### **Achtung**

- Wenn während der Ausführung der SelfCalibration der PC ausgeschaltet wird oder das Eingangssignal wechselt, wird die Ausführung abgebrochen.
- Führen Sie nach Abschluss der SelfCalibration die Grauskalenprüfung bei gleicher Raumtemperatur und gleichen Lichtverhältnissen wie in der tatsächlichen Arbeitsumgebung durch.

#### **Hinweis**

- Folgende Elemente können mit RadiCS/RadiCS LE eingestellt werden. Details zur Einrichtung finden Sie im Benutzerhandbuch für RadiCS/RadiCS LE.
	- Kalibrierungsziel
	- Zeitplan für SelfCalibration
	- Der Zeitplan für die nächste Ausführung wird im erweiterten Menü angezeigt, wenn der Zeitplan in RadiCS/RadiCS LE eingestellt wurde.

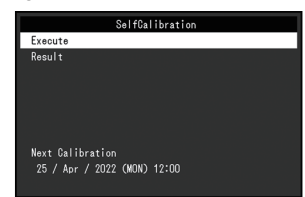

• Der Kalibrierungszielwert kann durch Wählen des Zielmodus unter "CAL Switch Mode" im Einstellungsmenü bestätigt werden.

### **3.1.2 Überprüfen der Ergebnisse der SelfCalibration**

#### <span id="page-15-0"></span>**Achtung**

• Die Ergebnisse können überprüft werden, wenn "QC-Verlauf" auf "Ein" gesetzt ist (siehe [3.3](#page-16-1) [Anzeigen/Verbergen von Warnungen oder QC-Verlauf \[](#page-16-1)[}](#page-16-1) [17\]\)](#page-16-1).

- 1. Wählen Sie "RadiCS SelfQC" im Einstellungsmenü und dann  $\vee$ .
- 2. Wählen Sie "SelfCalibration" und dann  $\vee$ .
- 3. Wählen Sie "Ergebnis" und dann  $\vee$
- 4. Verwenden Sie A oder V, um "DICOM", "CAL1" oder "CAL2" auszuwählen, und wählen Sie dann  $| \times |$

Die Ergebnisse der SelfCalibration (wie Max. Fehlerrate, Letztes Mal und Fehlercode) werden angezeigt.

### **3.2 Verwenden der Grauskalenprüfungsfunktion**

<span id="page-15-1"></span>Führen Sie die Grauskalenprüfung aus und sehen Sie sich die neuesten Ergebnisse an. Wenn Sie den Zeitplan mit RadiCS konfiguriert haben, wird überdies der Zeitplan für die nächste Ausführung angezeigt.

### **3.2.1 Ausführen einer Grauskalenprüfung**

### <span id="page-15-2"></span>**Achtung**

• Führen Sie die Grauskalenprüfung bei der tatsächlichen Farbtemperatur und Helligkeit der Arbeitsumgebung durch.

- 1. Wählen Sie "RadiCS SelfQC" im Einstellungsmenü und dann  $\vee$ .
- 2. Wählen Sie "Grauskalenprüfung" und dann  $\vee$
- 3. Wählen Sie "Ausführen" und dann  $\vee$ . Die Grauskalenprüfung wird ausgeführt.

### **Achtung**

- Der Bestimmungswert für die Grauskalenprüfung kann über RadiCS festgelegt werden. Lesen Sie dazu das Benutzerhandbuch für RadiCS.
- Der Grauskalenprüfungs-Zeitplan kann mit RadiCS konfiguriert werden. Weitere Informationen zum Einrichtungsvorgang finden Sie im Benutzerhandbuch für RadiCS. Wenn Sie den Zeitplan mit RadiCS konfiguriert haben, wird im erweiterten Menü der Zeitplan für die nächste Ausführung angezeigt.

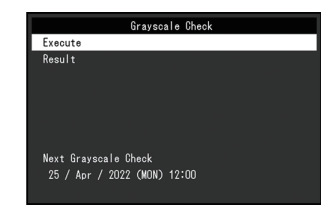

### **3.2.2 Überprüfen der Ergebnisse der Grauskalenprüfung**

#### <span id="page-16-0"></span>**Achtung**

• Die Ergebnisse können überprüft werden, wenn "QC-Verlauf" auf "Ein" gesetzt ist.

- 1. Wählen Sie "RadiCS SelfQC" im Einstellungsmenü und dann  $\vee$ .
- 2. Wählen Sie "Grauskalenprüfung" und dann  $|$
- 3. Wählen Sie "Ergebnis" und dann  $\sqrt{ }$ .
- 4. Verwenden Sie  $\land$  oder  $\lor$ , um "DICOM", "CAL1" oder "CAL2" auszuwählen, und wählen Sie dann  $\overline{\mathbf{v}}$ .

Bis zu fünf erhaltene Ergebnisse der Grauskalenprüfung (Bestanden, Nicht bestanden, Abgebrochen oder Fehler) werden angezeigt.

### **3.3 Anzeigen/Verbergen von Warnungen oder QC-Verlauf**

<span id="page-16-1"></span>Sie können einstellen, ob Warnungen, die mit Grauskalenprüfungen mit dem Ergebnis "Nicht bestanden" verbunden sind, oder die Ausführungsergebnisse (QC-Verlauf) von SelfCalibration, Grauskalenprüfung usw. angezeigt oder verborgen werden sollen.

- 1. Wählen Sie "RadiCS SelfQC" im Einstellungsmenü und dann  $\vee$ .
- 2. Wählen Sie "Einstellungen" und dann  $\vee$ .
- 3. Verwenden Sie  $\overline{\wedge}$  oder  $\overline{\vee}$ , um "Warnung" oder "QC-Verlauf" auszuwählen.
- 4. Verwenden Sie  $\leq$  oder  $\geq$ , um . Ein" oder . Aus" auszuwählen, und wählen Sie dann  $\vert\downarrow\vert$

# <span id="page-17-0"></span>**4 Verwenden des Monitors über einen längeren Zeitraum**

Der Monitor kann entsprechend dem PC-Status in den Energiesparmodus geschaltet werden. Die Lebensdauer der Hintergrundbeleuchtung des Monitors kann verlängert werden, indem eingestellt wird, dass der Monitor in den Energiesparmodus schaltet, wenn er nicht verwendet wird.

### **4.1 Einstellen des Energiesparmodus**

<span id="page-17-1"></span>Sie können festlegen, ob der Monitor entsprechend dem PC-Status in den Energiesparmodus geschaltet wird.

- 1. Wählen Sie "Einstellungen" im Einstellungsmenü und dann  $\vee$ .
- 2. Wählen Sie "Energiesp." und dann  $\vee$ .
- 3. Verwenden Sie  $\leq$  oder  $\geq$ , um "Hoch", "Niedrig" oder "Aus" auszuwählen, und wählen Sie dann  $\vert \cdot \vert$ .

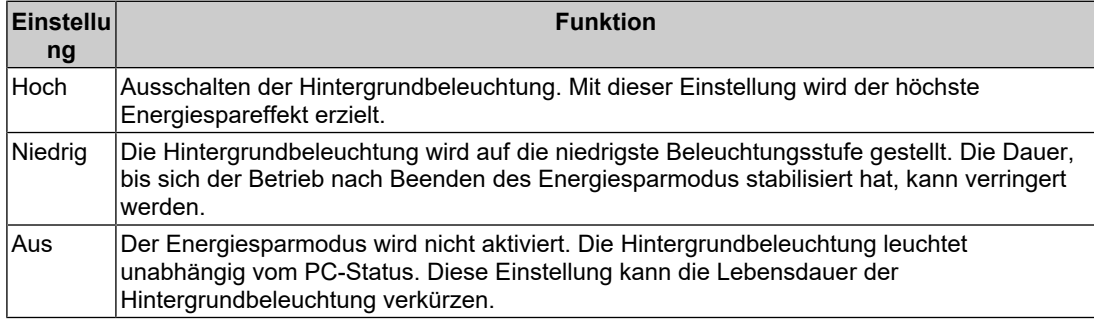

#### **Achtung**

- Wenn der Monitor nicht verwendet wird, können Sie die Hauptstromzufuhr des Monitors ausschalten oder den Netzstecker abziehen, damit die Stromversorgung vollständig unterbrochen ist.
- Geräte, die mit dem USB-Upstream-Anschluss und -Downstream-Anschluss verbunden sind, arbeiten auch dann, wenn sich der Monitor im Energiesparmodus befindet oder wenn die Stromversorgung mit dem Netzschalter ( $\bigcup$ ) am Monitor ausgeschaltet wird. Aus diesem Grund variiert der Stromverbrauch des Monitors je nach verbundenem Gerät auch im Energiesparmodus.

#### **Hinweis**

- Wenn nicht länger ein Signaleingang vom PC erkannt wird, wird eine Meldung angezeigt, die den Benutzer auf den Wechsel in den Energiesparmodus hinweist. Der Monitor schaltet fünf Sekunden, nachdem die Meldung angezeigt wurde, in den Energiesparmodus.
- Wenn Energiesparen auf "Hoch" oder "Niedrig" steht, kann der Monitorstatus durch Überprüfen der Farbe der Lampe am Netzschalter bestätigt werden.
	- Die Netzkontroll-LED leuchtet grün: Der Monitor befindet sich im normalen Betriebsmodus
	- Die Netzkontroll-LED leuchtet orange: Der Monitor befindet sich im Energiesparmodus

# <span id="page-18-0"></span>**5 Konfigurieren der Monitoreinstellungen**

### **5.1 Festlegen der Sprache**

<span id="page-18-1"></span>Die Sprache für das Einstellungsmenü und Meldungen kann ausgewählt werden.

- Auswählbare Sprachen "Englisch", "Deutsch", "Französisch", "Italienisch", "Schwedisch", "Japanisch", "Chinesisch (vereinfacht)", "Chinesisch (traditionell)"
- 1. Wählen Sie "Sprachen" im Einstellungsmenü und dann  $\vee$ .
- 2. Wählen Sie eine Sprache und dann  $\vert\vert\vert$ .

### <span id="page-18-2"></span>**5.2 Anzeigen des Symbols für das Ändern der USB-Anschlüsse in der Bedienerführung**

Sie können festlegen, ob das Symbol zum Umschalten der USB-Anschlüsse (<E) in der Bedienerführung angezeigt werden soll.

- 1. Wählen Sie "Einstellungen" im Einstellungsmenü und dann  $\vee$ .
- 2. Wählen Sie "USB-Auswahl" und dann  $\vee$ .
- 3. Verwenden Sie  $\leq$  oder  $\geq$ , um "Ein" oder "Aus" auszuwählen, und wählen Sie dann  $\checkmark$ .

Wenn "Ein" ausgewählt wurde, wird das Symbol für das Ändern der USB-Anschlüsse in der Bedienerführung angezeigt.

### **Achtung**

• Wenn "Aus" festgelegt wurde, ist der PC, der zurzeit mit "USB 1" verbunden ist, auch dann aktiviert, wenn "USB 2" gewählt wurde.

### <span id="page-18-3"></span>**5.3 Wechseln der zum Betreiben von USB-Geräten verwendeten PCs**

Wechselt die zum Betreiben von USB-Geräten verwendeten PCs.

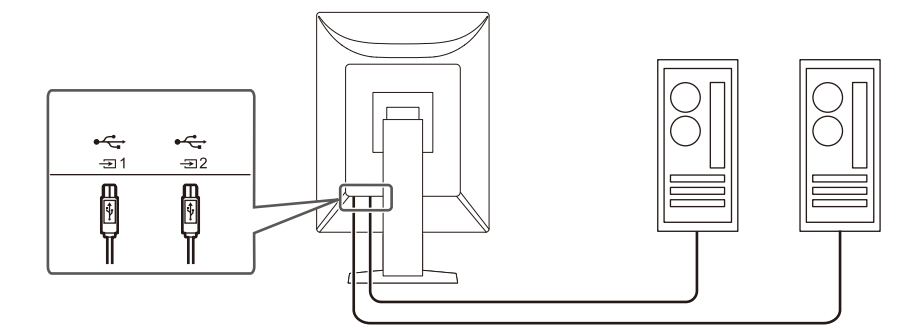

### **Achtung**

- Entfernen Sie vor dem Ändern der Einstellung alle eventuell verbundenen USB-Speichergeräte vom Monitor. Andernfalls können Daten verloren gehen oder beschädigt werden.
- Verbinden Sie einen PC mit  $\mathbb{G}_1$ , um die Monitor-Qualitätskontrolle durchzuführen.

#### **Hinweis**

- PCs, die USB-Geräte verwenden, können in Verbindung mit dem Wechseln des Eingangssignals oder der Mausposition mithilfe von RadiCS/RadiCS LE gewechselt werden (Switch-and-Go). Informationen finden Sie in der Gebrauchsanweisung für RadiCS/RadiCS LE.
- 1. Berühren Sie einen beliebigen Schalter (außer U).
- 2. Wählen Sie **in der Bedienerführung.**

#### **Hinweis**

- Lesen Sie die Informationen unter [5.2 Anzeigen des Symbols für das Ändern der USB-](#page-18-2)[Anschlüsse in der Bedienerführung \[](#page-18-2) $\blacktriangleright$  [19\],](#page-18-2) wenn  $\blacktriangleright$  nicht angezeigt wird.
- 3. Verwenden Sie  $\leq$  oder  $\geq$ , um "USB 1" oder "USB 2" auszuwählen, und wählen Sie dann  $\vert \cdot \vert$ .

Wählen Sie den USB-Ausgang, mit dem der für den Betrieb verwendete PC verbunden ist.

### **5.4 Automatische Erkennung des Eingangssignals**

<span id="page-19-0"></span>Der Monitor erkennt automatisch den Anschluss, über den das Signal eingeht, und zeigt das Signal auf dem Bildschirm an.

- 1. Wählen Sie "Einstellungen" im Einstellungsmenü und dann  $\vee$ .
- 2. Wählen Sie "Autom. Eingabeerkennung" unter "Einstellungen" und dann  $\vee$ .
- 3. Verwenden Sie  $\leq$  oder  $\geq$ , um "Ein" oder "Aus" auszuwählen, und wählen Sie dann  $\overline{\mathsf{v}}$

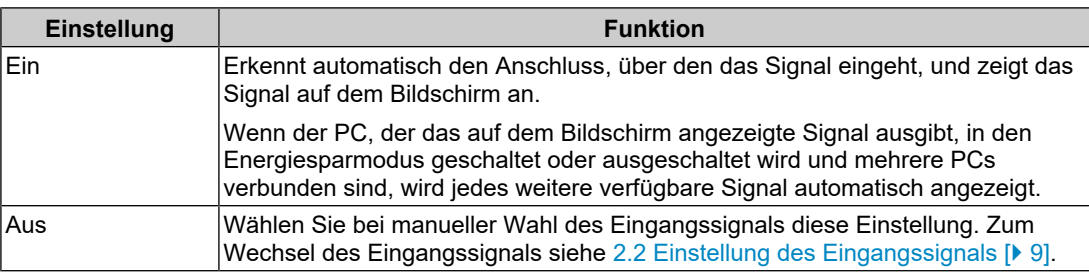

### **Hinweis**

• Wenn Sie das Hauptnetz aus- und wieder anschalten, wird das Eingangssignal unabhängig von der Einstellung automatisch erkannt.

### **5.5 Einstellen der Version für den DisplayPort-Eingang**

<span id="page-19-1"></span>Die Version für DisplayPort 1 ( $\binom{D}{3}$ ) kann eingestellt werden.

#### **Achtung**

- Um eine Durchschleifverbindung zu verwenden, stellen Sie die Version auf "Version 1.2".
- Wenn ein PC über den DisplayPort-Anschluss verbunden wird, kann die DisplayPort-Version in Abhängigkeit vom PC abweichen, und die Anzeige wird somit nicht wiedergegeben. In diesem Fall versuchen Sie, folgende Einstellungen zu ändern.
- 1. Wählen Sie U zum Ausschalten des Monitors.
- 2. Während Sie den Schalter ganz links  $(\mathbb{F})$  berühren, berühren Sie  $\mathbb{U}$  für mehr als zwei Sekunden, um den Monitor einzuschalten.
- 3. Wählen Sie "DisplayPort 1" unter "Administratoreinstellungen" und dann  $\vee$ .
- 4. Verwenden Sie Soder Rum "Version 1.1" oder "Version 1.2" auszuwählen, und wählen Sie dann  $\overline{\mathbf{v}}$ .
- 5. Wählen Sie "Anwenden" und dann  $\vee$ .

### **5.6 Einstellung der Ausrichtung der Bildanzeige**

<span id="page-20-0"></span>Mit dieser Funktion können Sie die Ausrichtung der Bildanzeige entsprechend der Ausrichtung der Monitorinstallation ändern.

- 1. Wählen Sie (U zum Ausschalten des Monitors.
- 2. Während Sie den Schalter ganz links ( i ) berühren, berühren Sie ( ) für mehr als zwei Sekunden, um den Monitor einzuschalten.
- 3. Wählen Sie "Bilddrehung" unter "Administratoreinstellungen" und dann  $\vee$ .
- 4. Wählen Sie mit < oder > entweder "Hochformat" oder "Querformat", und wählen Sie dann  $\overline{\vee}$ .

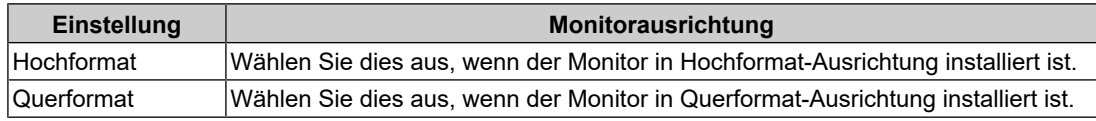

5. Wählen Sie "Anwenden" und dann  $\vee$ .

### **5.7 Anpassen der Helligkeit der Netzkontrollschalter-LED**

<span id="page-20-1"></span>Die Helligkeit der Netzkontrollschalter-LED (grün) während der Bildschirmanzeige kann justiert werden. Je höher der eingestellte Wert ist, desto heller leuchtet die Netzkontroll-LED. Andererseits wird sie umso dunkler, je niedriger der Wert ist. Die Einstellung "Aus" schaltet die Netzkontrollschalter-LED aus.

Einstellungen: "1" bis "7" / "Aus"

- 1. Wählen Sie "Einstellungen" im Einstellungsmenü und dann  $\vee$ .
- 2. Wählen Sie "Indikator" und dann  $\vee$ .
- 3. Legen Sie die Einstellung mit  $\leq$  oder  $\geq$  fest.
- 4. Wählen Sie v nach abgeschlossener Einstellung.

### **5.8 Überspringen nicht verwendeter Anzeigemodi**

<span id="page-20-2"></span>Mithilfe dieser Funktion können Sie bei der Wahl eines Modus bestimmte Anzeigemodi überspringen.

Verwenden Sie diese Funktion, wenn Sie die anzuzeigenden Modi begrenzen oder das zufällige Ändern des Anzeigestatus verhindern möchten.

- 1. Wählen Sie "Einstellungen" im Einstellungsmenü und dann  $\vee$ .
- 2. Wählen Sie "Modus überspringen" und dann  $\vee$ .
- 3. Wählen Sie einen Modus, dessen Einstellung Sie ändern möchten, und wählen Sie dann  $\vert \cdot \vert$ .
- 4. Verwenden Sie  $\leq$  oder  $\geq$ , um "Überspringen" oder  $-$ " auszuwählen, und wählen Sie dann  $\mathbf{v}$ .

#### **Achtung**

• Nicht alle Modi können deaktiviert (übersprungen) werden. Stellen Sie mindestens einen Modus auf "-" ein.

### <span id="page-21-0"></span>**5.9 Aktivieren oder Deaktivieren der DisplayPort-Kommunikation im Energiesparmodus**

Das Verbinden eines PCs mit einem DisplayPort-Anschluss aktiviert die DisplayPort-Kommunikation und verbraucht dadurch auch im Energiesparmodus mehr Strom. Die Kommunikation kann deaktiviert werden, indem "DP Power Save" auf "Ein" gesetzt wird. Dadurch wird der Stromverbrauch im Energiesparmodus reduziert.

#### **Achtung**

• Wenn "Ein" gewählt wurde, können sich Fenster und Symbole verschieben, wenn der Monitor wieder eingeschaltet wird oder den Energiesparmodus beendet. Stellen Sie in diesen Fällen diese Funktion auf "Aus".

- 1. Wählen Sie U zum Ausschalten des Monitors.
- 2. Während Sie den Schalter ganz links  $(\Box)$  berühren, berühren Sie U für mehr als zwei Sekunden, um den Monitor einzuschalten.
- 3. Wählen Sie "DP Power Save" unter "Administratoreinstellungen" und dann  $\vee$ .
- 4. Verwenden Sie < oder >, um "Ein" oder "Aus" auszuwählen, und wählen Sie dann .
- 5. Wählen Sie "Anwenden" und dann  $\vee$ .

### **5.10 Bedienungsschalter sperren**

<span id="page-21-1"></span>Ein angepasster oder eingestellter Status kann als unveränderbar festgelegt werden.

- 1. Wählen Sie (U zum Ausschalten des Monitors.
- 2. Während Sie den Schalter ganz links ( $\blacksquare$ ) berühren, berühren Sie U für mehr als zwei Sekunden, um den Monitor einzuschalten.
- 3. Wählen Sie "Bediensperre" unter "Administratoreinstellungen" und dann  $\vee$ .
- 4. Verwenden Sie  $\leq$  oder  $\geq$ , um "Aus", "Menü" oder "Alle" auszuwählen, und wählen Sie  $d$ ann  $\blacktriangledown$

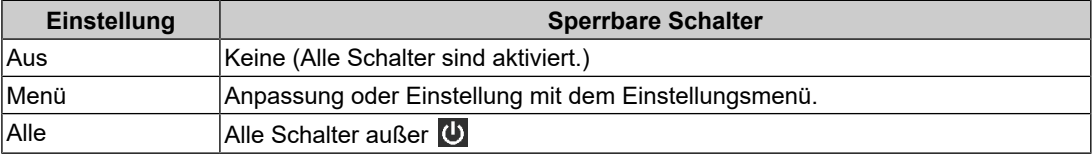

5. Wählen Sie "Anwenden" und dann  $\vee$ .

#### **Hinweis**

• Nach der Ausführung der Kalibrierung mit RadiCS/RadiCS LE wird "Menü" ausgewählt.

### **5.11 Anzeigen/Verbergen der Graustufen-Warnung**

<span id="page-21-2"></span>Sie können festlegen, ob die Meldung Fehlerhafte Grauabstufungen angezeigt werden soll im Falle, dass ein 6-Bit-Signal (64 Graustufen) erkannt wird, wenn das DisplayPort-Signal

mit der empfohlenen Auflösung eingegangen ist. Wenn die Fehlermeldung angezeigt wird, schalten Sie die Stromversorgung aus, und schalten Sie sie dann wieder ein.

#### **Achtung**

- Verwenden Sie stets die Einstellung "Ein" (die Standardeinstellung ist "Ein").
- Legen Sie diese Einstellung nur dann auf "Aus" fest, wenn Sie die 6-Bit-Anzeige (64 Graustufen) verwenden.
- 1. Wählen Sie U zum Ausschalten des Monitors.
- 2. Während Sie den Schalter ganz links ( in ) berühren, berühren Sie ( i) für mehr als zwei Sekunden, um den Monitor einzuschalten.
- 3. Wählen Sie "Graustufen-Warnung" unter "Administratoreinstellungen" und dann  $\vee$ .
- 4. Verwenden Sie  $\leq$  oder  $\geq$ , um "Ein" oder "Aus" auszuwählen, und wählen Sie dann .
- 5. Wählen Sie "Anwenden" und dann  $\vee$ .

### **5.12 Abrufen von Daten zur erwarteten Lebensdauer**

<span id="page-22-0"></span>Sie können Daten abrufen, die zum Einschätzen der Lebensdauer des Monitors nötig sind. Das auf den abgerufenen Daten basierende Ergebnis zur erwarteten Lebensdauer kann mit RadiCS/RadiCS LE bestätigt werden.

#### **Hinweis**

- Die Daten werden alle 100 Stunden gesammelt.
- Wenn Sie "Energiesp." gewählt haben und 100 Stunden vergangen sind, läuft der Datensammlungsprozess, sobald der Monitor in den Energiesparmodus wechselt oder ausgeschaltet wird.
- Wenn "Routine" oder "Energiesp." gewählt wurde, beginnt der integrierte Frontsensor zum Zeitpunkt der Datensammlung mit der Messung. Wenn "Aus" gewählt wurde, wird die Messung mit dem integrierten Frontsensor nicht zum Zeitpunkt der Datensammlung ausgeführt.
- Die gesammelten Daten werden in den folgenden Intervallen gespeichert:
	- 500, 1000, 2000, 4000, 7000, 10000, 15000, 20000, 25000 und 30000 Stunden.
- 1. Wählen Sie "RadiCS SelfQC" im Einstellungsmenü und dann  $\vee$ .
- 2. Wählen Sie "LEA" unter "RadiCS SelfQC" und dann  $\vee$ .
- 3. Wählen Sie "Frequenz Messen".
- 4. Verwenden Sie < oder >, um "Energiesp.", "Routine" oder "Aus" auszuwählen, und wählen Sie dann  $\overline{\vee}$ .

### **5.13 Anzeigen der Monitorinformationen**

<span id="page-22-1"></span>Betrachten Sie mit den Eingangssignalen verbundene Informationen, die momentan auf dem Monitor angezeigt werden.

1. Wählen Sie "Informationen" im Einstellungsmenü und dann  $\vee$ . Eingangssignalinformationen, Modellbezeichnung, Seriennummer, Firmware-Version und Benutzungszeit werden angezeigt.

Die Asset Tag Number wird nur angezeigt, wenn sie mit RadiCS/RadiCS LE eingestellt wurde.

Beispiel:

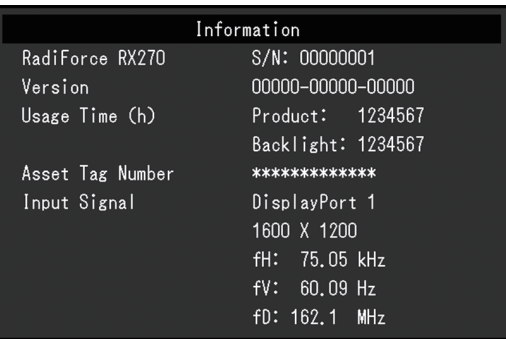

### **Achtung**

• Die Benutzungszeit liegt zum Zeitpunkt Ihres Kaufs möglicherweise nicht bei "0", da Inspektionen und andere Prozesse am Monitor ausgeführt wurden, bevor er das Werk verlassen hat.

### **5.14 Zurücksetzen auf die Standardwerte**

<span id="page-23-0"></span>Es gibt zwei verschiedene Reset-Funktionen: eine Funktion, bei der nur die Farbeinstellungen auf die Standardeinstellungen zurückgesetzt werden, und eine andere Funktion, bei der alle Einstellungen auf ihre Standardwerte zurückgesetzt werden.

### **Achtung**

• Die vorherigen Einstellungen können nicht wiederhergestellt werden, nachdem sie auf die Standardwerte zurückgesetzt wurden.

#### **Hinweis**

• Details über die Standardeinstellungen finden Sie unter [7.3 Hauptstandardeinstellungen \[](#page-32-0)[}](#page-32-0) [33\]](#page-32-0).

### **5.14.1 Zurücksetzen des Farbeinstellungswerts**

<span id="page-23-1"></span>Nur der Farbeinstellungswert für den aktuell ausgewählten Modus wird auf die Standardeinstellung zurückgesetzt.

- 1. Wählen Sie "CAL Switch Mode" im Einstellungsmenü und dann  $\vee$ .
- 2. Wählen Sie "Zurücksetzen" und dann  $\vee$  aus.

3. Wählen Sie "OK" und dann  $\vee$  aus. Der Farbeinstellungswert wird auf die Standardeinstellung zurückgesetzt.

### **5.14.2 Zurücksetzen aller Einstellungen**

<span id="page-23-2"></span>Alle Einstellwerte werden auf die Standardeinstellungen zurückgesetzt (außer "Eingang" und "Administratoreinstellungen").

- 1. Wählen Sie "Einstellungen" im Einstellungsmenü und dann  $\vee$ .
- 2. Wählen Sie "Monitor zurücksetzen" unter "Einstellungen" und dann  $\vee$ .
- 3. Verwenden Sie  $\land$  oder  $\lor$ , um "OK" auszuwählen, und wählen Sie dann  $\lor$ . Alle Einstellungen außer "Eingang" und "Administratoreinstellungen" werden auf die Standardwerte zurückgesetzt.

# <span id="page-24-0"></span>**6 Fehlerbeseitigung**

### <span id="page-24-1"></span>**6.1 Kein Bild**

### **Die Netzkontrollschalter-LED leuchtet nicht**

- Prüfen Sie, ob das Netzkabel ordnungsgemäß angeschlossen ist.
- Schalten Sie den Hauptnetzschalter ein.
- Berühren Sie  $\binom{1}{2}$ .
- Schalten Sie die Stromversorgung aus, und schalten Sie sie dann wieder ein.

### **Die Netzkontrollschalter-LED leuchtet: Grün**

- Erhöhen Sie im Einstellungsmenü die Werte für "Helligkeit", "Kontrast" oder "Gain-Einstellung". (Siehe [2.4 Justieren der Helligkeit/Farben \[](#page-9-0)[}](#page-9-0) [10\].](#page-9-0))
- Schalten Sie die Stromversorgung aus, und schalten Sie sie dann wieder ein.

### **Die Netzkontrollschalter-LED leuchtet: Orange**

- Versuchen Sie, das Eingangssignal zu wechseln (siehe [2.2 Einstellung des](#page-8-2) [Eingangssignals \[](#page-8-2) $\blacktriangleright$  [9\]](#page-8-2)).
- Bewegen Sie die Maus, oder drücken Sie eine Taste auf der Tastatur.
- Prüfen Sie, ob der PC eingeschaltet ist.
- Prüfen Sie, ob das Signalkabel ordnungsgemäß angeschlossen ist. Verbinden Sie mit D beim Auswählen von "DisplayPort 1" und mit D beim Auswählen von "DisplayPort 2" für das Eingangssignal.  $\mathbb{R}$  wird für den Ausgang verwendet, wenn eine Durchschleifverbindung eingerichtet wird.
- Schalten Sie die Stromversorgung aus, und schalten Sie sie dann wieder ein.

### **Die Netzkontrollschalter-LED blinkt: Orange, grün**

- Stellen Sie die Verbindung mit dem von EIZO spezifizierten Signalkabel her. Schalten Sie die Stromversorgung aus, und schalten Sie sie dann wieder ein.
- Wenn das Signalkabel mit DisplayPort 1  $(\frac{D}{n})$  verbunden ist, versuchen Sie, die DisplayPort-Version zu ändern (siehe [5.5 Einstellen der Version für den DisplayPort-](#page-19-1)[Eingang \[](#page-19-1)[}](#page-19-1) [20\]\)](#page-19-1).

### Die Meldung "Kein Signal" erscheint auf dem Bildschirm.

Beispiel:

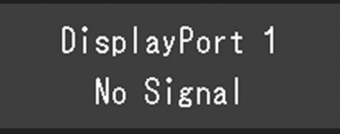

- Die Meldung oben wird eventuell eingeblendet, wenn einige PCs das Signal nicht gleich nach dem Einschalten ausgeben.
- Prüfen Sie, ob der PC eingeschaltet ist.
- Prüfen Sie, ob das Signalkabel ordnungsgemäß angeschlossen ist. Verbinden Sie mit beim Auswählen von "DisplayPort 1" und mit p beim Auswählen von "DisplayPort 2" für das Eingangssignal. **D** wird für den Ausgang verwendet, wenn eine Durchschleifverbindung eingerichtet wird.
- Versuchen Sie, das Eingangssignal zu wechseln (siehe [2.2 Einstellung des](#page-8-2) [Eingangssignals \[](#page-8-2) $\triangleright$  [9\]](#page-8-2)).
- Wenn das Signalkabel mit DisplayPort 1  $(\frac{D}{m})$  verbunden ist, versuchen Sie, die DisplayPort-Version zu ändern (siehe [5.5 Einstellen der Version für den DisplayPort-](#page-19-1)[Eingang \[](#page-19-1)[}](#page-19-1) [20\]\)](#page-19-1).
- Schalten Sie die Stromversorgung aus, und schalten Sie sie dann wieder ein.

#### **Die Meldung "Signalfehler" erscheint auf dem Bildschirm**

Beispiel:

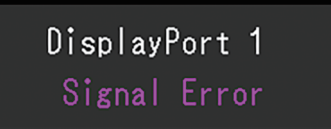

- Überprüfen Sie, ob Ihr PC die Anforderungen bezüglich Auflösung und Vertikalfrequenz des Monitors erfüllt (siehe "Kompatible Auflösungen" in der Gebrauchsanweisung).
- Starten Sie den PC neu.
- Wählen Sie mithilfe des zur Grafikkarte gehörenden Dienstprogramms eine geeignete Einstellung. Für weitere Informationen hierzu siehe das Benutzerhandbuch der Grafikkarte.

### <span id="page-25-0"></span>**6.2 Bildverarbeitungsprobleme**

#### **Die Wiedergabe ist zu hell oder zu dunkel**

• Passen Sie den Wert mit "Helligkeit" oder "Kontrast" im Einstellungsmenü an. (Die Hintergrundbeleuchtung des LCD-Monitors hat eine begrenzte Lebensdauer. Wenn der Bildschirm dunkel wird oder flackert, wenden Sie sich an Ihre lokale EIZO Vertretung.)

#### **Text ist unscharf.**

- Überprüfen Sie, ob Ihr PC so konfiguriert ist, dass er die Anforderungen bezüglich Auflösung und Vertikalfrequenz des Monitors erfüllt (siehe "Kompatible Auflösungen" in der Gebrauchsanweisung).
- Versuchen Sie, die Anzeigevergrößerung im Betriebssystem auf "100 %" zu stellen. Wenn Sie mehrere Monitore verwenden, versuchen Sie, die Anzeigevergrößerung auf allen Monitoren auf "100 %" zu stellen.

#### **Ein Nachbild ist sichtbar**

- Nachbilder treten vor allem bei LCD-Monitoren auf. Vermeiden Sie, dasselbe Bild über einen längeren Zeitraum anzuzeigen.
- Verwenden Sie den Bildschirmschoner oder die Energiesparfunktion, wenn dasselbe Bild über längere Zeit hinweg angezeigt werden soll.
- Abhängig vom Bild kann ein Nachbild selbst dann erscheinen, wenn das Bild nur für kurze Zeit angezeigt wurde. Ändern Sie das Bild oder schalten Sie die Stromversorgung für mehrere Stunden aus, um ein solches Phänomen zu beseitigen.

### **Grüne, rote, blaue oder weiße Punkte bleiben auf dem Bildschirm / Einige Punkte leuchten nicht auf**

• Dies ist kein Fehler, sondern ein typisches Phänomen bei LCD-Modulen.

### **Störende Muster oder Abdrücke bleiben auf dem LCD-Modul**

• Lassen Sie den Bildschirm des Monitors weiß oder schwarz. Diese Erscheinung sollte anschließend verschwinden.

### <span id="page-26-0"></span>**6.3 Sonstige Probleme**

### **Das Einstellungsmenü erscheint nicht**

• Überprüfen Sie, ob die Bedienungsschalter-Sperrfunktion aktiv ist (siehe [5.10](#page-21-1) [Bedienungsschalter sperren \[](#page-21-1)[}](#page-21-1) [22\]\)](#page-21-1).

### **Das Modusmenü erscheint nicht**

• Überprüfen Sie, ob die Bedienungsschalter-Sperrfunktion aktiv ist (siehe [5.10](#page-21-1) [Bedienungsschalter sperren \[](#page-21-1)[}](#page-21-1) [22\]\)](#page-21-1).

### **Die Bedienungsschalter funktionieren nicht**

- Überprüfen Sie, ob die Bedienungsschalter-Sperrfunktion aktiv ist (siehe [5.10](#page-21-1) [Bedienungsschalter sperren \[](#page-21-1)[}](#page-21-1) [22\]\)](#page-21-1).
- Prüfen Sie, ob die Oberfläche des Schalters durch Wassertropfen oder Fremdkörper verunreinigt ist. Wischen Sie die Oberfläche des Schalters vorsichtig ab, und betätigen Sie die Schalter erneut mit trockenen Händen.
- Tragen Sie Handschuhe? Falls ja, ziehen Sie die Handschuhe aus, und betätigen Sie die Schalter erneut mit trockenen Händen.

#### **Der mit dem USB-Kabel verbundene Monitor wird nicht erkannt, oder das mit dem Monitor verbundene USB-Gerät (Peripheriegerät) funktioniert nicht.**

- Prüfen Sie, ob das USB-Kabel ordnungsgemäß verbunden ist (siehe [7.2 Verwendung](#page-30-0) [der USB-Hub-Funktion \[](#page-30-0)▶ [31\]](#page-30-0)).
- Der USB Typ-C® Anschluss dient nur zur Schnellladung. Daran angeschlossene Peripheriegeräte funktionieren nicht.
- Versuchen Sie, zu einem anderen USB-Anschluss am PC zu wechseln.
- Versuchen Sie, zu einem anderen USB-Anschluss am Monitor zu wechseln.
- Starten Sie den PC neu.
- Versuchen Sie, zum Betreiben des Peripheriegeräts zu einem anderen PC zu wechseln (siehe [5.3 Wechseln der zum Betreiben von USB-Geräten verwendeten PCs \[](#page-18-3)[}](#page-18-3) [19\]\)](#page-18-3).
- Wenn das Peripheriegerät bei direkter Verbindung mit dem PC ordnungsgemäß funktioniert, wenden Sie sich an Ihren Fachhändler oder lokalen EIZO-Handelsvertreter.
- Überprüfen Sie, ob der PC und das Betriebssystem USB-kompatibel sind. (Erkundigen Sie sich bei den entsprechenden Herstellern, ob die Geräte USB-kompatibel sind.)
- Überprüfen Sie bei Verwendung von Windows die BIOS (UEFI)-Einstellung des PCs für USB. (Weitere Informationen finden Sie im PC-Benutzerhandbuch.)

#### **Der integrierte Frontsensor wird nicht eingefahren.**

• Schalten Sie die Stromversorgung aus, und schalten Sie sie dann wieder ein.

### **Das Starten von RadiCS dauert lange.**

• Schließen Sie das mitgelieferte USB-Kabel an.

### **Verbinden von RadiCS mit dem Monitor fehlgeschlagen**

- Überprüfen Sie, dass das USB-Kabel nicht herausgezogen ist.
- Verbinden Sie das Kabel mit  $\hat{\mathfrak{T}}$ , wenn die Qualitätskontrolle mit RadiCS durchgeführt wird.

Wenn "USB-Auswahl" auf "Ein" gesetzt ist, wählen Sie "USB 1".

### **Die SelfCalibration/Grauskalenprüfung ist fehlgeschlagen.**

- Siehe [6.4 Fehlercode-Tabelle \[](#page-27-0)[}](#page-27-0) [28\]](#page-27-0).
- Wenn ein Fehlercode angezeigt wird, der nicht in der Tabelle verzeichnet ist, setzen Sie sich mit Ihrem Händler oder Ihrer lokalen EIZO Vertretung in Verbindung.

#### **Achtung**

• Berühren Sie nicht den integrierten Leuchtdichtesensor.

### **Das Protokoll zur SelfCalibration/Grauskalenprüfung zeigt die Uhrzeit nicht korrekt an.**

• Führen Sie die Monitorerkennung mit RadiCS/RadiCS LE aus. Nähere Informationen finden Sie im Benutzerhandbuch für RadiCS/RadiCS LE.

### **6.4 Fehlercode-Tabelle**

<span id="page-27-0"></span>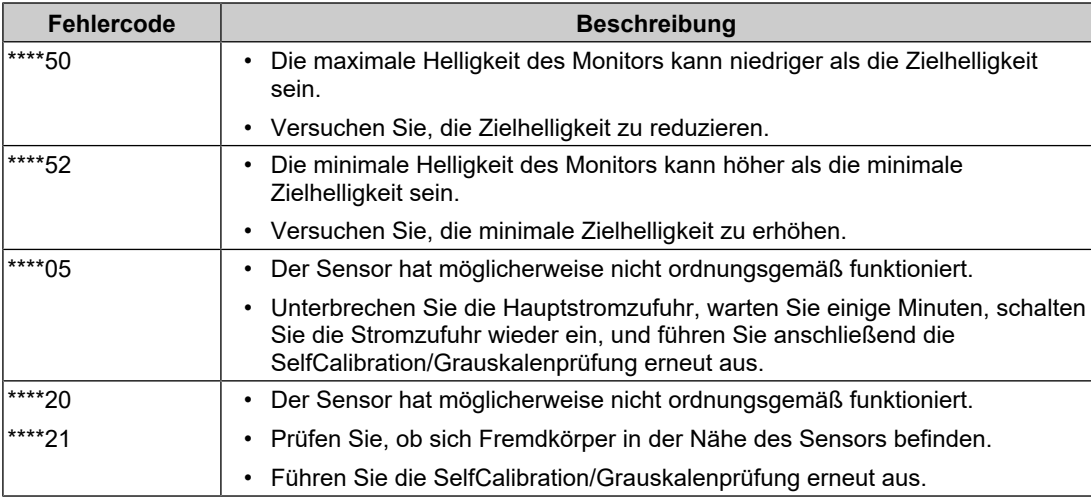

# <span id="page-28-0"></span>**7 Referenz**

### **7.1 Anbringen eines separat erhältlichen Schwenkarms**

<span id="page-28-1"></span>Durch Abnehmen des Standfußelements kann ein separat erhältlicher Schwenkarm (oder ein separat erhältlicher Standfuß) angebracht werden. Hinweise zu einem unterstützten separat erhältlichen Schwenkarm (oder separat erhältlichen Standfuß) finden Sie auf unserer Website.

#### ([www.eizoglobal.com](https://www.eizoglobal.com))

#### **Achtung**

- Wenn Sie einen Schwenkarm oder einen Standfuß anbringen, befolgen Sie die Anweisungen im jeweiligen Benutzerhandbuch.
- Wenn Sie den Schwenkarm oder Standfuß eines anderen Herstellers verwenden, achten Sie im Voraus darauf, dass er dem VESA-Standard entspricht.
	- Lochabstand für die Schrauben: 100 mm x 100 mm
	- Abmessungen bei Montage des Schwenkarms/Standfußes gemäß VESA: 122 mm × 122 mm oder geringer
	- Ausreichende Stabilität, um das Gewicht des Monitors (außer dem Standfuß) und Zubehör wie Kabel zu tragen.
- Wenn Sie den Schwenkarm oder Standfuß eines anderen Herstellers verwenden, verwenden Sie die folgenden Schrauben.
	- Schrauben zur Befestigung des Standfußes am Monitor
- Wenn Sie einen Schwenkarm oder Standfuß verwenden, bringen Sie ihn so an, dass der Monitor in den folgenden Winkeln geneigt werden kann.
	- Nach oben 45˚, nach unten 45˚ (bei Hochformat-Ausrichtung oder wenn der Monitor im Uhrzeigersinn um 90° in die Querformat-Ausrichtung gedreht wird)
- Schließen Sie die Kabel an, nachdem Sie den Schwenkarm oder Standfuß montiert haben.
- Bewegen Sie den entfernten Standfuß nicht nach oben oder unten. Dies kann zu Verletzungen oder Schäden am Gerät führen.
- Der Monitor und der Schwenkarm/Standfuß sind schwer. Wenn sie herunterfallen, kann dies zu Verletzungen oder Schäden am Gerät führen.
- Prüfen Sie regelmäßig, ob die Schrauben fest angezogen sind. Sind sie nicht ausreichend fest angezogen, kann sich der Monitor vom Schwenkarm lösen. Dadurch können Verletzungen und Schäden am Gerät verursacht werden.
- 1. Damit die LCD-Displayoberfläche nicht zerkratzt wird, legen Sie den Monitor auf einer stabilen Oberfläche auf ein weiches Tuch; die LCD-Displayoberfläche zeigt nach unten.
- 2. Halten Sie einen Schraubendreher bereit. Entfernen Sie mit einem Schraubendreher die (vier) Schrauben, mit denen die Einheit und der Standfuß gesichert werden.

3. Befestigen Sie den Schwenkarm (oder Standfuß) mithilfe der in Schritt 2 entfernten Schrauben am Monitor.

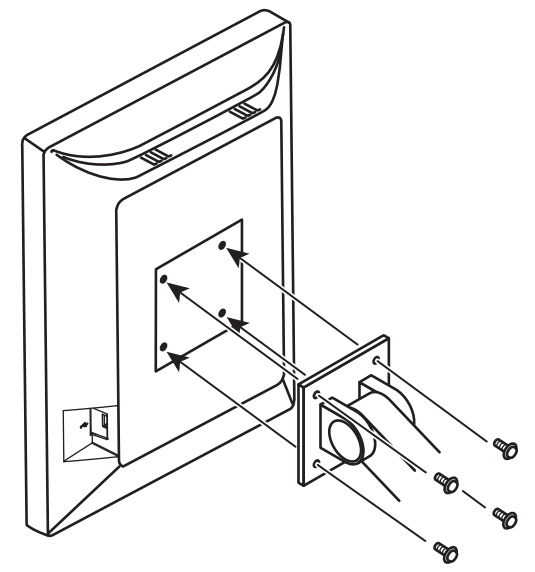

### **7.2 Verwendung der USB-Hub-Funktion**

<span id="page-30-0"></span>Dieser Monitor verfügt über einen USB-Hub. Wird der Monitor mit einem USB-kompatiblen PC oder einem anderen Monitor mit USB-Hub verbunden, funktioniert er wie ein USB-Hub, der die Verbindung mit USB-Peripheriegeräten ermöglicht.

- 1. Verbinden Sie mithilfe des mitgelieferten USB-Kabels den USB-Eingang eines PCs (oder eines anderen Monitors mit USB-Hub) mit dem USB-Ausgang des Monitors.
- 2. Verbinden Sie das USB-Peripheriegerät mit dem USB-Eingang des Monitors.

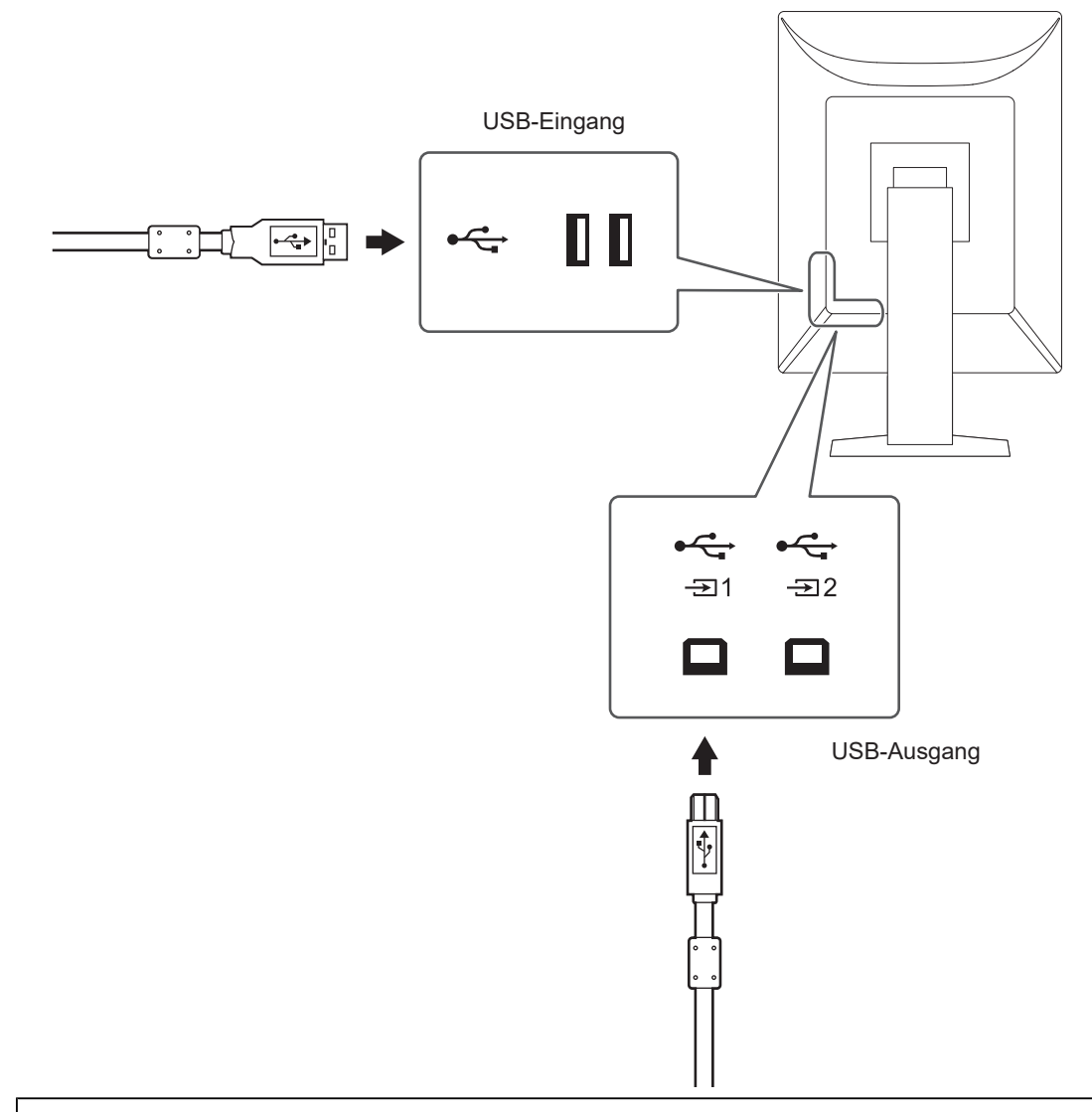

### **Achtung**

- Bei ausgeschaltetem Hauptnetzschalter kann das am USB-Eingang angeschlossene Gerät nicht betrieben werden.
- Verbinden Sie einen PC mit installiertem RadiCS/RadiCS LE mit  $\overleftrightarrow{a_1}$ , um die Monitor-Qualitätskontrolle durchzuführen.

### **Hinweis**

- Vor dem Versand wird ein Aufsatz an  $\overline{\mathbb{F}_2}$  angebracht. Nehmen Sie den Aufsatz bei der Verwendung von  $\mathbb{F}_2$  ab.
- $\boldsymbol{\cdot}$ ్చై ist standardmäßig aktiviert. Wenn Sie zwei PCs verbinden und zum Betreiben von USB-Geräten zwischen ihnen wechseln möchten, lesen Sie unter [5.3 Wechseln der zum Betreiben](#page-18-3) [von USB-Geräten verwendeten PCs \[](#page-18-3)[}](#page-18-3) [19\]](#page-18-3).

### <span id="page-32-0"></span>**7.3 Hauptstandardeinstellungen**

### **7.3.1 CAL Switch Mode**

<span id="page-32-1"></span>Die werksseitige Standard-Anzeigeeinstellung lautet "1-DICOM".

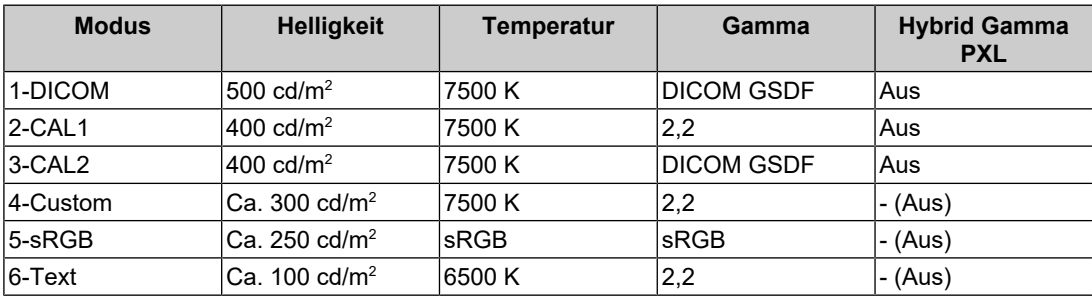

### **7.3.2 Andere**

<span id="page-32-2"></span>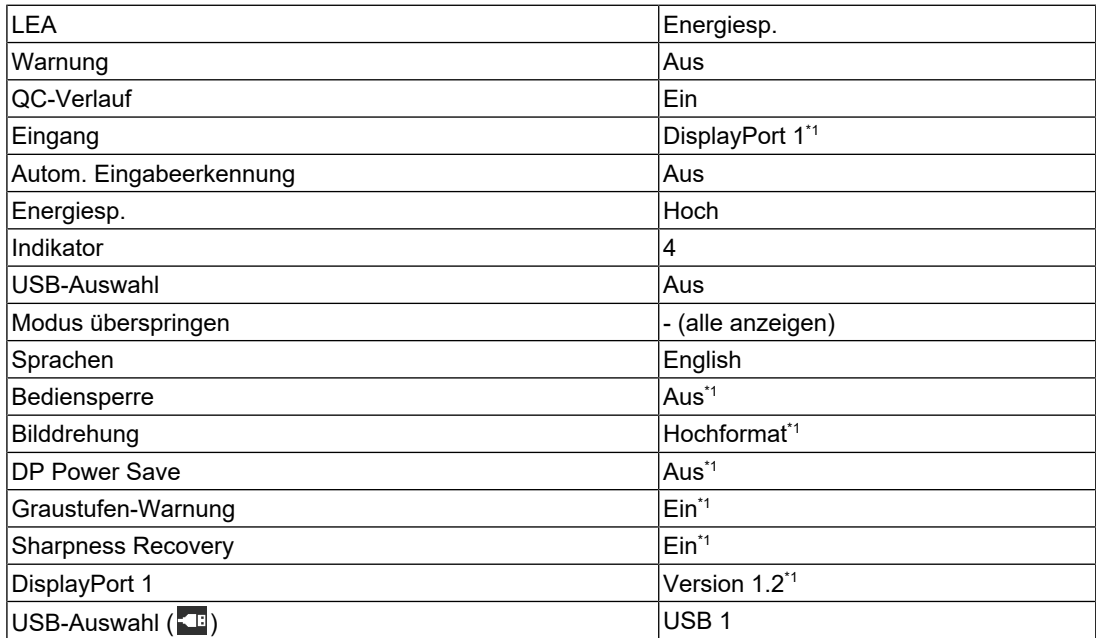

\*1 Diese Menüs können nicht mit dem Ausführen von "Monitor zurücksetzen" initialisiert werden (siehe [Zurücksetzen aller Einstellungen \[](#page-23-2)[}](#page-23-2) [24\]\)](#page-23-2).

# <span id="page-33-0"></span>**Anhang**

### <span id="page-33-1"></span>**Marke**

Die Bezeichnungen HDMI und HDMI High-Definition Multimedia Interface sowie das HDMI-Logo sind Marken oder eingetragene Marken von HDMI Licensing, LLC in den Vereinigten Staaten und anderen Ländern.

Das DisplayPort Compliance Logo und VESA sind eingetragene Marken der Video Electronics Standards Association.

Das SuperSpeed USB Trident-Logo ist eine eingetragene Marke von USB Implementers Forum, Inc.

$$
SS \leftarrow
$$

Die USB Power Delivery Trident-Logos sind Marken von USB Implementers Forum, Inc.

## <mark>်<br>အဆုံး (</mark>

USB Type-C und USB-C sind eingetragene Marken von USB Implementers Forum, Inc.

DICOM ist die eingetragene Marke von National Electric Manufacturers Association für dessen Standard-Publikationen im Bereich digitaler Kommunikation medizinischer Informationen.

Kensington und Microsaver sind eingetragene Marken der ACCO Brands Corporation.

Thunderbolt ist eine Marke der Intel Corporation in den USA und/oder anderen Ländern.

Microsoft und Windows sind eingetragene Marken der Microsoft Corporation in den USA und anderen Ländern.

Adobe ist eine eingetragene Marke von Adobe in den USA und anderen Ländern.

Apple, macOS, Mac OS, OS X, macOS Sierra, Macintosh und ColorSync sind eingetragene Marken der Apple Inc.

ENERGY STAR ist eine eingetragene Marke der United States Environmental Protection Agency in den USA und anderen Ländern.

EIZO, das EIZO Logo, ColorEdge, CuratOR, DuraVision, FlexScan, FORIS, RadiCS, RadiForce, RadiNET, Raptor und ScreenManager sind eingetragene Marken der EIZO Corporation in Japan und anderen Ländern.

ColorEdge Tablet Controller, ColorNavigator, EcoView NET, EIZO EasyPIX, EIZO Monitor Configurator, EIZO ScreenSlicer, G-Ignition, i•Sound, Quick Color Match, RadiLight, Re/ Vue, SafeGuard, Screen Administrator, Screen InStyle, ScreenCleaner, SwitchLink und UniColor Pro sind Marken der EIZO Corporation.

Alle anderen Firmennamen, Produktnamen und Logos sind Marken oder eingetragene Marken ihrer jeweiligen Eigentümer.

### <span id="page-33-2"></span>**Lizenz**

Die für dieses Produkt verwendete Bitmap-Schriftart wurde von Ricoh Industrial Solutions Inc. entworfen.

### <span id="page-33-3"></span>**BEGRENZTE GARANTIE**

EIZO Corporation (im Weiteren als "EIZO" bezeichnet) und die Vertragsimporteure von EIZO (im Weiteren als "Vertrieb(e)" bezeichnet) garantieren dem ursprünglichen Käufer (im Weiteren als "Erstkäufer" bezeichnet), der das in diesem Dokument vorgegebene Produkt (im Weiteren als "Produkt" bezeichnet) von EIZO oder einem Vertrieb erworben hat, gemäß den Bedingungen dieser begrenzten Garantie (im Weiteren als "Garantie" bezeichnet), dass EIZO und der Vertrieb nach eigenem Ermessen das Produkt entweder kostenlos reparieren oder austauschen, falls der Erstkäufer innerhalb der Garantiefrist (weiter unten festgelegt) entweder (i) eine Fehlfunktion bzw. Beschädigung des Produkts feststellt, die während des normalen Gebrauchs des Produkts gemäß den Anweisungen des Benutzerhandbuchs des Produkts (im Weiteren als "Benutzerhandbuch" bezeichnet) aufgetreten ist, oder (ii) das LCD-Modul und die Helligkeit des Produkts während des normalen Gebrauchs des Produkts gemäß den Anweisungen des Benutzerhandbuchs nicht die im Benutzerhandbuch genannte empfohlene Helligkeit aufrechterhalten können.

Die Dauer der Garantieleistung (im Weiteren als "Garantiefrist" bezeichnet) beträgt fünf (5) Jahre ab dem Kaufdatum des Produkts.

Die Helligkeit des Produkts wird allerdings nur garantiert, wenn das Produkt innerhalb der empfohlenen Helligkeit, wie im Benutzerhandbuch beschrieben, verwendet wird.

Die Dauer der Garantiefrist für die Helligkeit ist außerdem auf fünf (5) Jahre ab dem Kaufdatum des Produkts beschränkt, vorausgesetzt, dass die Benutzungszeit des Produkts maximal 20.000 Betriebsstunden (bei einer Helligkeit von 500 cd/m $^{\rm 2}$  und einer Farbtemperatur von 7500 K) oder maximal 30.000 Betriebsstunden (bei einer Helligkeit von 400 cd/m² und einer Farbtemperatur von 7500 K) beträgt.

EIZO und die Vertriebe übernehmen über den Rahmen dieser Garantie hinaus hinsichtlich des Produkts keinerlei Haftung oder Verpflichtung dem Erstkäufer oder Dritten gegenüber.

EIZO und Händler halten oder lagern keine Teile (außer Konstruktionsteile) des Produkts mehr, wenn sieben (7) Jahre nach der Einstellung der Produktion des Produkts vergangen sind.

EIZO und seine Vertriebspartner verpflichten sich, bei einer etwaigen Reparatur des Produkts ausschließlich Produkte gemäß den EIZO-Qualitätssicherungsstandards zu verwenden. Wenn das Gerät aufgrund seines Zustands oder eines Fehlbestands bei einem entsprechenden Teil nicht repariert werden kann, können EIZO und Vertriebshändler statt der Reparatur des Geräts den Austausch gegen ein Produkt mit gleichwertiger Leistung anbieten.

Diese Garantie gilt nur in Ländern oder Gebieten, in denen sich Vertriebe befinden. Die gesetzlichen Gewährleistungsrechte des Erstkäufers gegenüber dem Verkäufer werden durch diese Garantie nicht berührt.

Ungeachtet aller anderen Bestimmungen dieser Garantie haben EIZO und die Vertriebspartner in den nachstehend genannten Fällen keinerlei Verpflichtung aus dieser Garantie:

- 1. Produktdefekte, die auf Frachtschäden, Modifikation, Nachgestaltung, Missbrauch, Fehlbedienung, Unfälle, unsachgemäße Installation, Naturkatastrophen, anhaftenden Staub, fehlerhafte Wartung und/oder unsachgemäße Reparatur durch eine andere Partei als EIZO und die Vertriebe zurückzuführen sind;
- 2. Eine Inkompatibilität des Produkts aufgrund von technischen Neuerungen und/oder neuen Bestimmungen, die nach dem Kauf in Kraft treten;
- 3. Jegliche Verschlechterung des Sensors, inklusive des Messwerts des Sensors;
- 4. Produktdefekte, die durch externe Geräte verursacht werden;
- 5. Jeglicher Defekt eines Produkts, der durch die Verwendung bei nicht von EIZO vorgesehenen Umgebungsbedingungen verursacht wird;
- 6. Jegliche Abnutzung des Produktzubehörs (z. B. Kabel, Benutzerhandbuch, CD-ROM usw.);
- 7. Jegliche Abnutzung von Verbrauchsteilen und/oder Zubehörteilen des Produkts (z. B. Batterien, Fernbedienung, Touch Pen usw.);
- 8. Jegliche externe Abnutzung oder Verfärbung des Produkts, einschließlich der Oberfläche des LCD-Displays, des Touch-Panels und des Schutzdisplays.
- 9. Produktdefekte, die durch Platzierung an einer Stelle verursacht werden, wo das Produkt von starker Vibration oder Schocks betroffen sein könnte.
- 10. Produktdefekte, die durch Austritt von Batterieflüssigkeit verursacht werden.
- 11. Jegliche Abnutzung des Produkts, die auf einen Gebrauch mit einer höheren Helligkeit als die im Benutzerhandbuch genannte empfohlene Helligkeit zurückzuführen ist;
- 12. Jegliche Verschlechterung der Bildschirmleistung, die durch Verschleißteile wie das LCD-Modul und/oder die Hintergrundbeleuchtung usw. hervorgerufen werden (z. B. Veränderungen von Helligkeitsverteilung, Veränderungen von Farbe oder Farbverteilung, Pixeldefekte, einschließlich eingebrannter Pixel usw.);
- 13. Jede Verschlechterung oder Fehlfunktion des Kühllüfters durch anhaftenden Staub.

Bei Inanspruchnahme der Garantieleistung ist der Erstkäufer verpflichtet, das Produkt auf eigene Kosten und in der Originalverpackung bzw. einer anderen geeigneten Verpackung, die einen gleichwertigen Schutzgrad gegen Transportschäden bietet, an den örtlichen Vertrieb zu übersenden, wobei der Erstkäufer das Transportrisiko gegenüber Schäden und/ oder Verlust trägt. Zum Zeitpunkt der Inanspruchnahme der Garantieleistung muss der Erstkäufer einen Verkaufsbeleg vorweisen, auf dem das Kaufdatum angegeben ist.

Die Garantiefrist für ein im Rahmen dieser Garantie ausgetauschtes und/oder repariertes Produkt erlischt nach Ablauf der ursprünglichen Garantiefrist.

EIZO ODER DIE EIZO-VERTRAGSIMPORTEURE HAFTEN NICHT FÜR ZERSTÖRTE DATENBESTÄNDE ODER DIE KOSTEN DER WIEDERBESCHAFFUNG DIESER DATENBESTÄNDE AUF JEGLICHEN DATENTRÄGERN ODER TEILEN DES PRODUKTS, DIE IM RAHMEN DER GARANTIE BEI EIZO ODER DEN EIZO-VERTRAGSIMPORTEUREN ZUR REPARATUR EINGEREICHT WURDEN.

EIZO UND SEINE VERTRIEBSPARTNER GEWÄHREN KEINERLEI WEITERE AUSDRÜCKLICHE ODER STILLSCHWEIGENDE GARANTIEN, EINSCHLIESSLICH, ABER NICHT BESCHRÄNKT AUF GARANTIEN HINSICHTLICH DES PRODUKTS UND DESSEN QUALITÄT, LEISTUNG, HANDELSÜBLICHKEIT ODER EIGNUNG FÜR EINEN BESTIMMTEN ZWECK.

AUF KEINEN FALL SIND EIZO ODER DIE EIZO-VERTRAGSIMPORTEURE VERANTWORTLICH FÜR JEGLICHE ZUFÄLLIGE, INDIREKTE, SPEZIELLE, FOLGE-ODER ANDERE SCHÄDEN JEGLICHER ART (EINSCHLIESSLICH OHNE JEDE BEGRENZUNG AUF SCHÄDEN BEZÜGLICH PROFITVERLUST, GESCHÄFTSUNTERBRECHUNG, VERLUST VON GESCHÄFTSINFORMATIONEN ODER JEGLICHE ANDEREN FINANZIELLEN EINBUSSEN), DIE DURCH DIE VERWENDUNG DES PRODUKTS ODER DIE UNFÄHIGKEIT ZUR VERWENDUNG DES PRODUKTS ODER IN JEGLICHER BEZIEHUNG MIT DEM PRODUKT, SEI ES BASIEREND AUF VERTRAG, SCHADENSERSATZ, NACHLÄSSIGKEIT, STRIKTE HAFTPFLICHT ODER ANDEREN FORDERUNGEN ENTSTEHEN, AUCH WENN EIZO UND DIE EIZO-VERTRAGSIMPORTEURE IM VORAUS ÜBER DIE MÖGLICHKEIT SOLCHER SCHÄDEN INFORMIERT WURDEN.

DIESER AUSSCHLUSS ENTHÄLT AUCH JEDE HAFTPFLICHT, DIE AUS FORDERUNGEN DRITTER GEGEN DEN ERSTKÄUFER ENTSTEHEN KANN. ZWECK DIESER KLAUSEL IST ES, DIE HAFTUNG VON EIZO UND DEN VERTRIEBEN GEGENÜBER FORDERUNGEN ZU BEGRENZEN, DIE AUS DIESER BEGRENZTEN GARANTIE UND/ODER DEM VERKAUF ENTSTEHEN KÖNNEN.

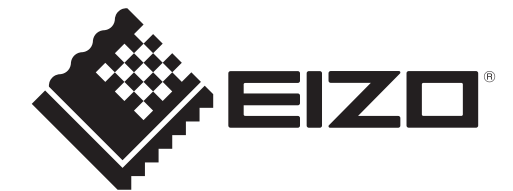

00N0N464AZ IM-RX270